# *GUÍA DEL ALUMNO*

# *CICLOS FORMATIVOS DE LA RAMA ADMINISTRATIVA*

A DISTANCIA

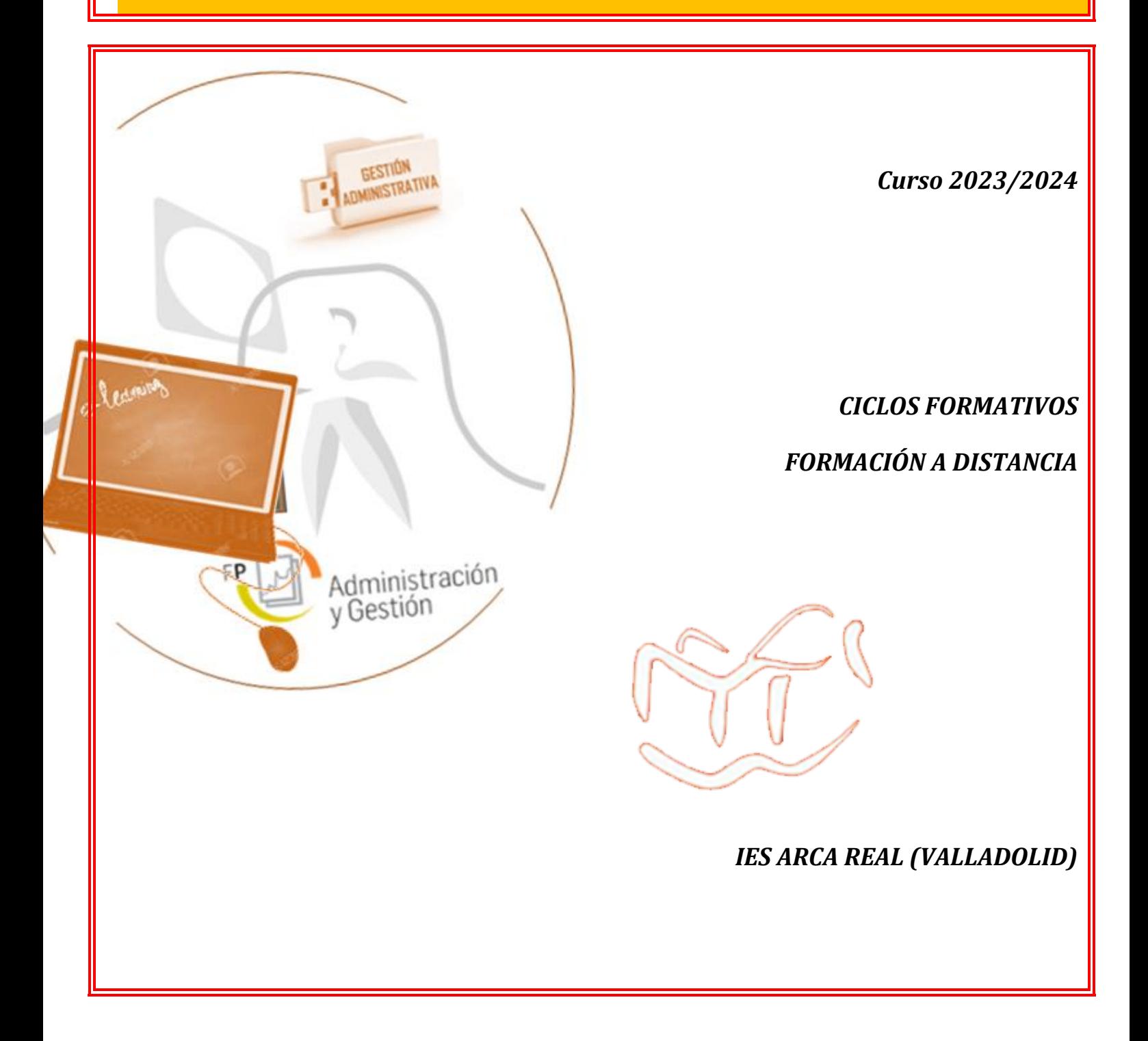

# **Í N D I C E :**

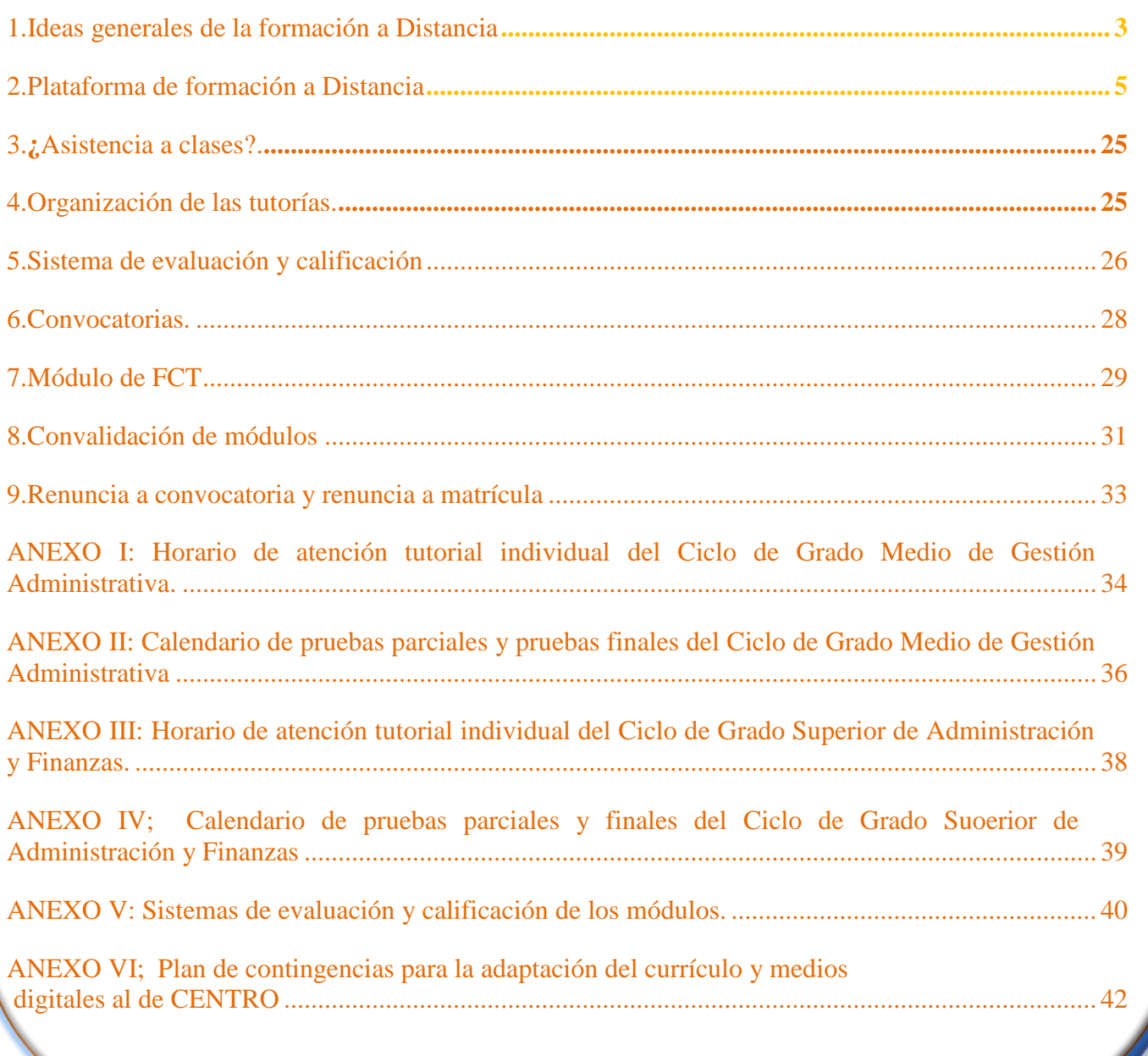

╰

### <span id="page-2-0"></span>**1. Ideas generales de la formación a Distancia**

Se trata de un **método de enseñanza-aprendizaje on-line**, no presencial, que permite a los alumn@s que no puede asistir regularmente a clase cursar a distancia un ciclo formativo. En esta modalidad, se desarrolla el mismo currículo (plan de estudios) que en la modalidad presencial.

Este régimen de enseñanza tiene la particularidad de ser **modular y flexible**:

- **Modular**, ya que la oferta es por módulos y cada alumno elige aquellos en los que se quiere matricular. La matrícula podrá realizarse tanto de módulos de 1º como de 2º curso con la limitación de no superar las 1000 horas lectivas. ORDEN EDU/922/2010 de 24 de junio. Art. 2.8 (El alumnado podrá matricularse de un número máximo de módulos que vendrá determinado por la suma del horario asignado a estos en régimen presencial, *no pudiendo exceder dicha suma las 1.000 horas por curso escolar*. Para este cómputo no se tendrá en cuenta el horario del módulo Formación en Centros de Trabajo. En el caso de nuevos alumnos, se recomienda la matrícula en los módulos profesionales que en régimen presencial se imparten en primer curso -si existen plazas-)
- **Flexible**, ya que se desarrolla a través de una plataforma web. Las sesiones presenciales se reducen al mínimo; existen, por un lado, unas tutorías colectivas presenciales de carácter no obligatorio y, por otro, pruebas de evaluación presenciales de carácter obligatorio.

Se puede hacer la solicitud de matrícula en centros públicos en régimen a distancia en esta dirección de la página web del centro o en la sede tramita de la Junta de Castilla y León. https://www.educa.jcyl.es/familias/es/matriculacion-web

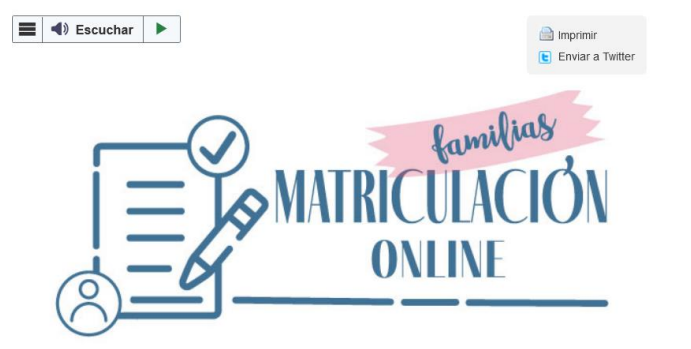

Acceso a la aplicación

Utilice los siguientes enlaces para acceder a las aplicaciones

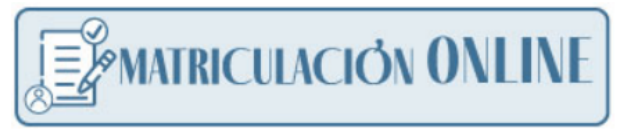

Promoción de FP Presencial, Ciclos Formativos de Artes Plásticas y Diseño, Bachillerato General y Nocturno Admisión de Infantil, Primaria, ESO, Bachillerato y FP

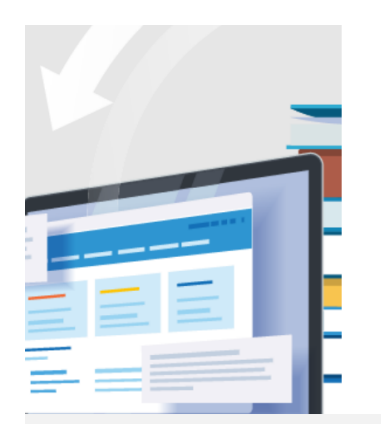

# **v**educacyl

#### **EDUCACYL**

Si dispone de una cuenta en Educacyl, utilícela para acceder a esta aplicación.

Si no tiene cuenta, puede darse de alta siempre que cumpla las condiciones indicadas en el siguiente enlace: Alta cuenta Educacyl

Si no recuerda sus datos de acceso, consulte este apartado de Educacyl: Claves del portal Educacyl

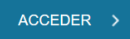

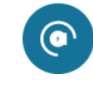

#### **CL@VE**

Acceda con Cl@ve

### Sede ELECTRONICA DE LA JUNTA CASTILLA Y LEON TRAMITA

[https://www.tramitacastillayleon.jcyl.es/web/jcyl/AdministracionElectronica/es/Plantilla100Detalle/125118105](https://www.tramitacastillayleon.jcyl.es/web/jcyl/AdministracionElectronica/es/Plantilla100Detalle/1251181050732/Tramite/1284812463453/Tramite) [0732/Tramite/1284812463453/Tramite](https://www.tramitacastillayleon.jcyl.es/web/jcyl/AdministracionElectronica/es/Plantilla100Detalle/1251181050732/Tramite/1284812463453/Tramite)

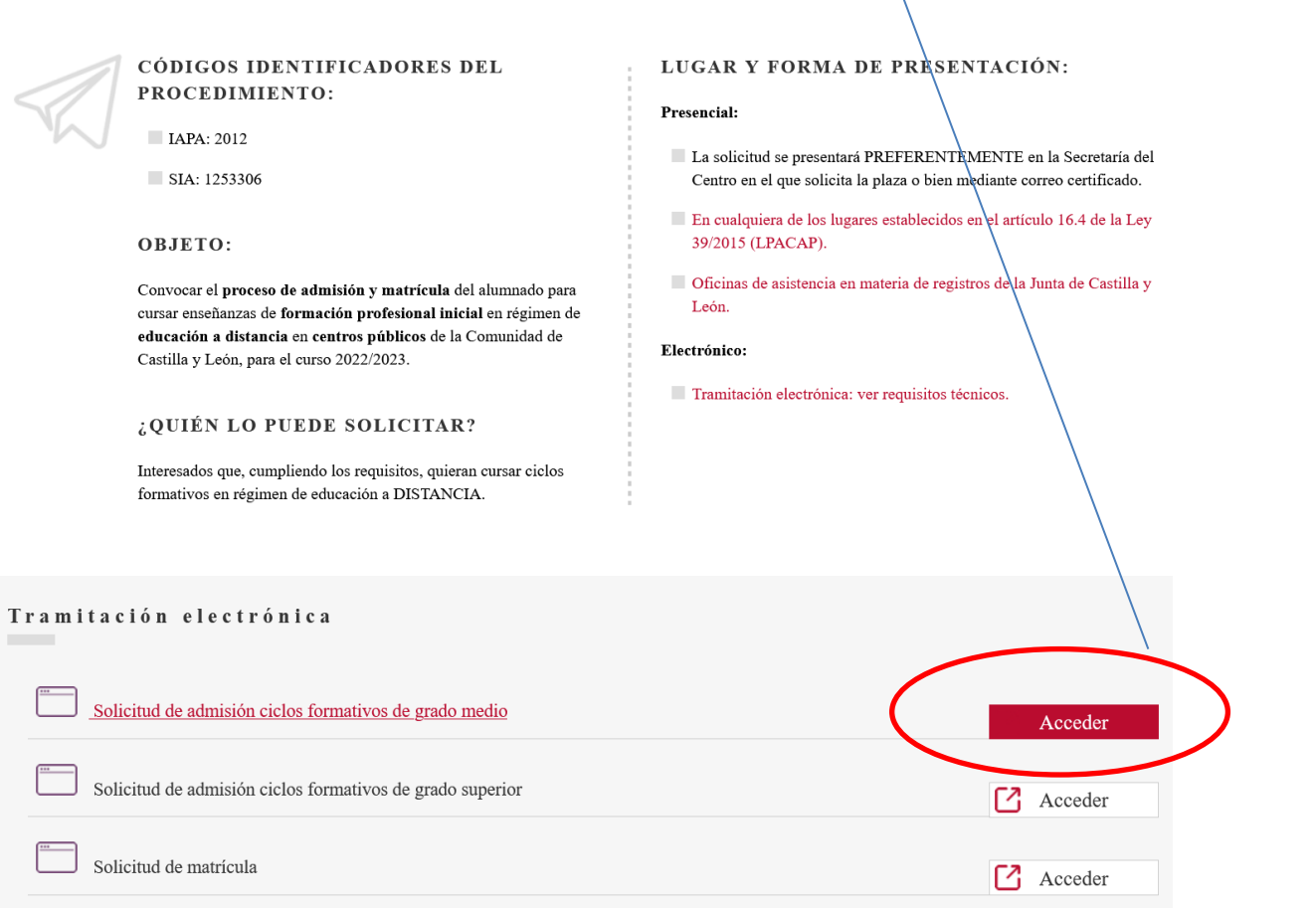

### <span id="page-4-0"></span>**2. Plataforma de formación a Distancia**

*El acceso de todos los usuarios a la plataforma de ciclos formativos de formación profesional online se realizará a través del Portal de Educación: www.educa.jcyl.es, en la que se encuentra.*

#### *El centro educativo en el que está matriculado, le facilitará como alumno, el nombre de usuario (login). Si usted no dispone del nombre de usuario deberá ponerse en contacto con el centro educativo.*

El antiguo alumnado accederá a la plataforma de formación a través del acceso privado del Portal de Educación de la Junta de Castilla y León en la dirección [https://www.educa.jcyl.es/es.](https://www.educa.jcyl.es/es) Las credenciales serán las que venían utilizando hasta la fecha. En caso de olvido o extravío, el propio alumno es capaz de recuperarlas siguiendo proceso del tutorial de acceso. Estos alumnos tendrán acceso a la plataforma en el día previsto de comienzo de curso.

#### *Una vez que usted disponga de su nombre de usuario (login), podrá establecer su contraseña siguiendo las instrucciones del siguiente enlace:*

*[http://www.educa.jcyl.es/otrasensenanzas/es/ciclos-formativos/ayuda-claves-alumnos-fp-distancia.](https://www.educa.jcyl.es/otrasensenanzas/es/ciclos-formativos/ayuda-claves-alumnos-fp-distancia)*

*Conocido el nombre de usuario (login) y la contraseña, deberá autentificarse en el acceso privado del Portal de Educación.*

# **TUTORIAL DE ACCESO:**

Se puede entrar a la plataforma del Aula Moodle de cada uno de los centros educativos mediante cualquiera de estas opciones:

### *1º.-* **Acceder Directamente al portal de educación del EDUCACYL**

**<https://www.educa.jcyl.es/es>**

#### **2.- Aparece la ventana siguiente**

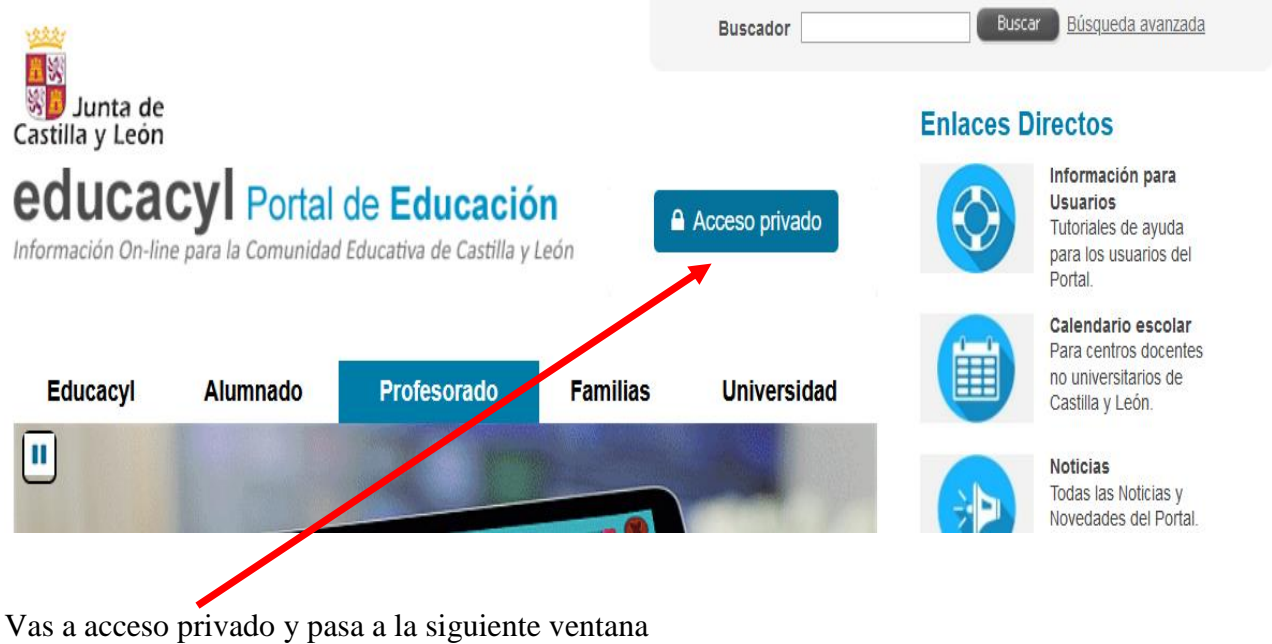

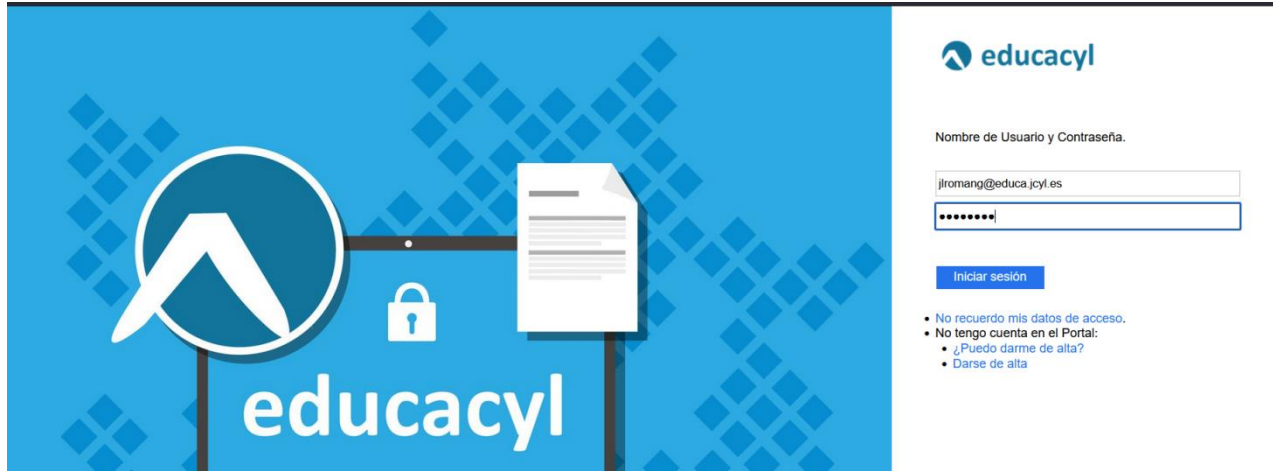

Introduces tu correo electrónico de la junta y la contraseña y aparece la siguiente ventana

Esta ventana es la de tu "**Zona de usuario**", entre tus "**Accesos personales**", deberás pulsar sobre el banner de "**FP DISTANCIA**" (2):

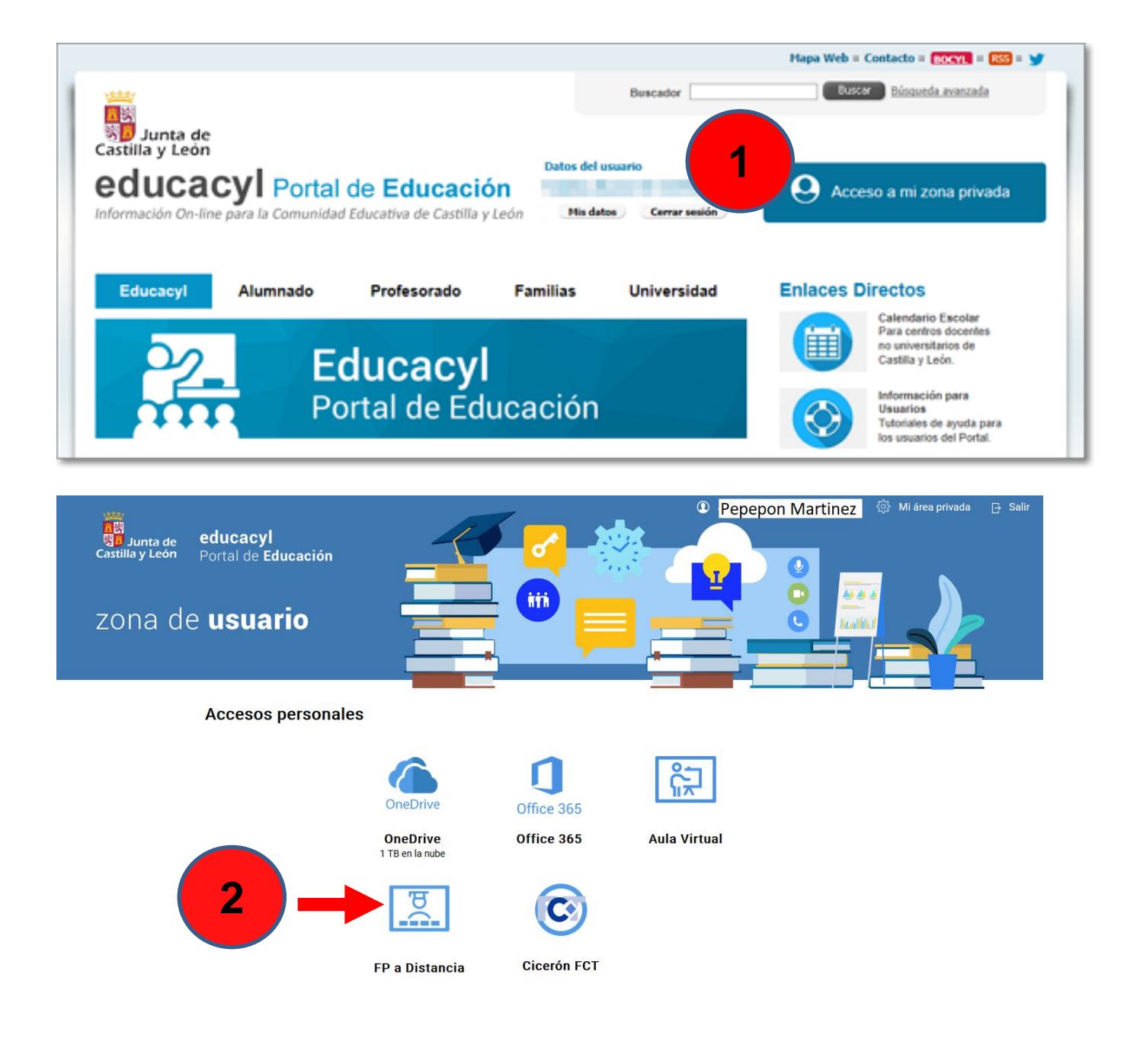

#### **LOS ALUMNOS QUE DESEEN ACCEDER A LA PLATAFORMA ON LINE Y** *DESCONOZCAN* **SUS DATOS DE ACCESO, USUARIO Y CONTRASEÑA, PODRÁN ACCEDER A ELLOS SIGUIENDO EL SIGUIENTE PROCESO:**

*1º.- Acceder a internet, y en la barra de direcciones escribir el acceso a la página de educa:* [www.educa.jcyl.es](http://www.educa.jcyl.es/)

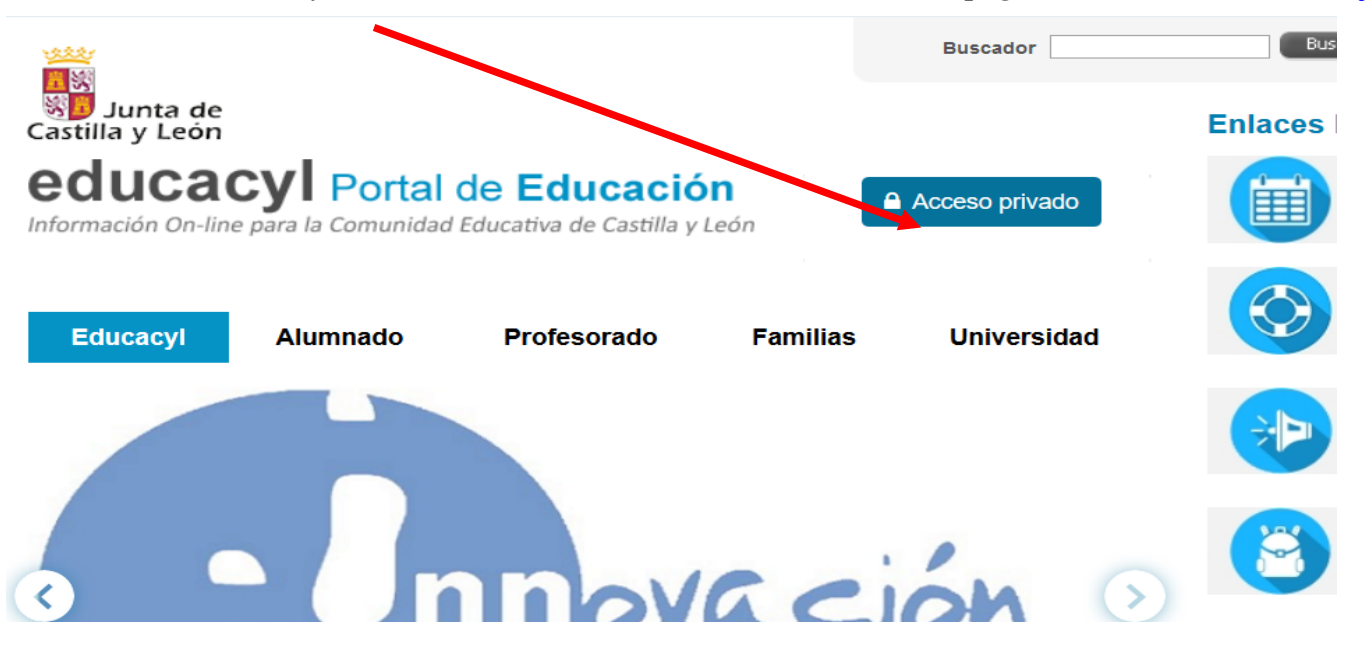

*2.- Aparecerá la aplicación para poner el Nombre de usuario y la contraseña, como no la sabemos iremos a No recuerdo mis datos de acceso*

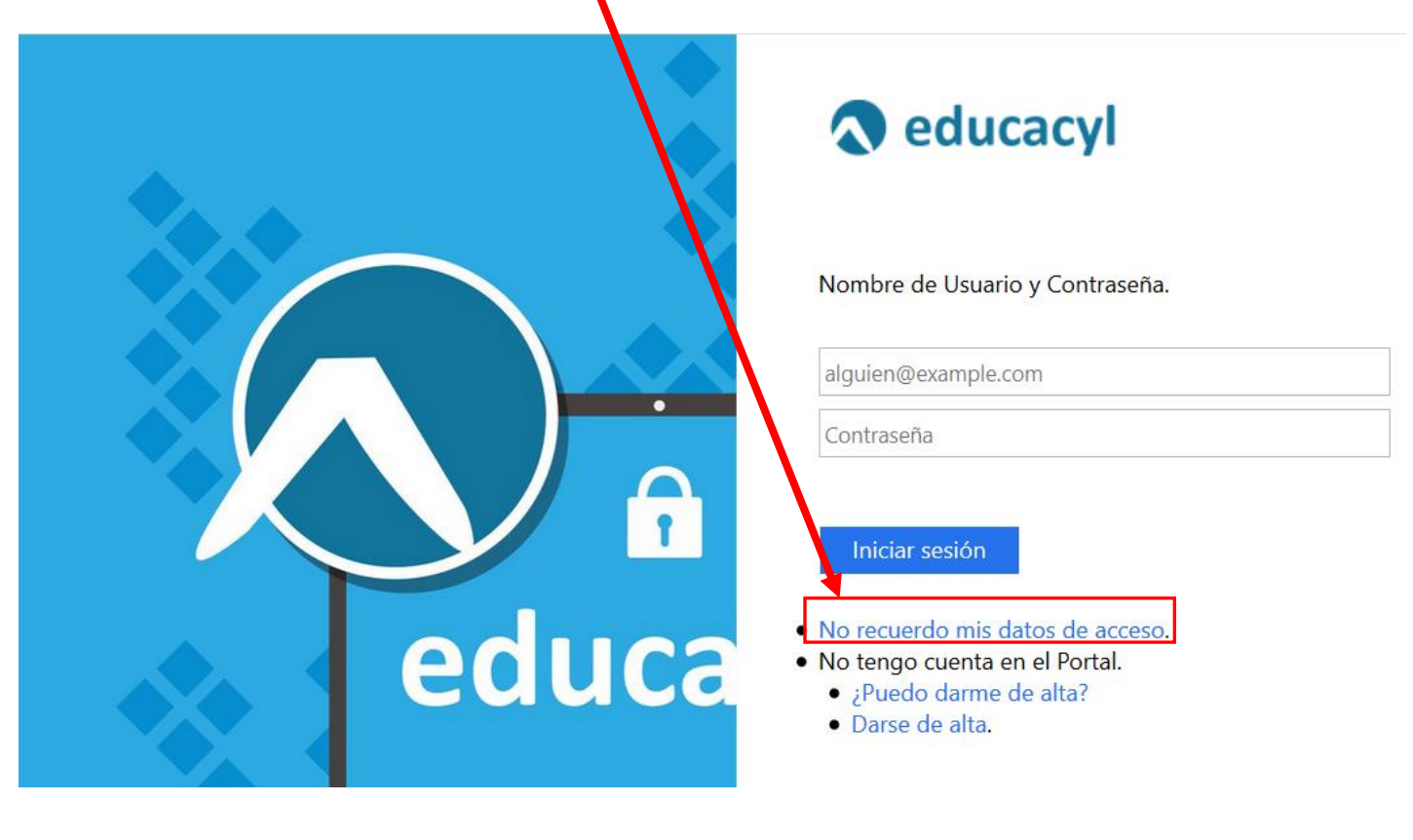

#### *3.- Aparecerá la aplicación "Generar Clave educacyl"*

*Selecciona la opción "Tengo cuenta en el Portal de educación" y haga clic en siguiente*

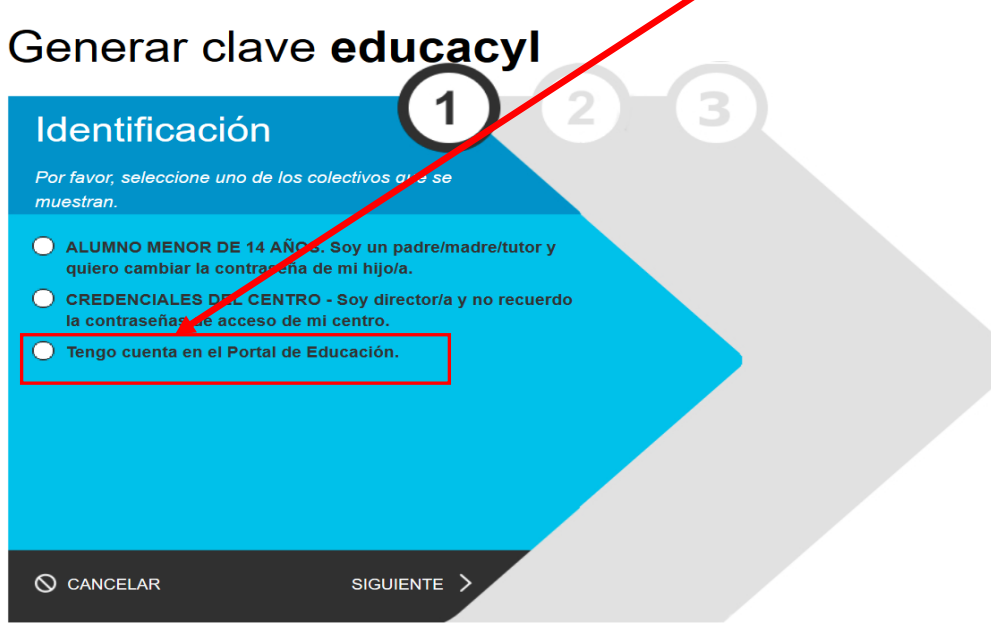

*4.- A continuación, te pedirá un dato de identificación, que puede ser el CIE, el NIF o el nombre de usuario (cuenta) del Portal. Selecciona una de las opciones y cumplimenta el dato correspondiente. Y clic en "Siguiente".*

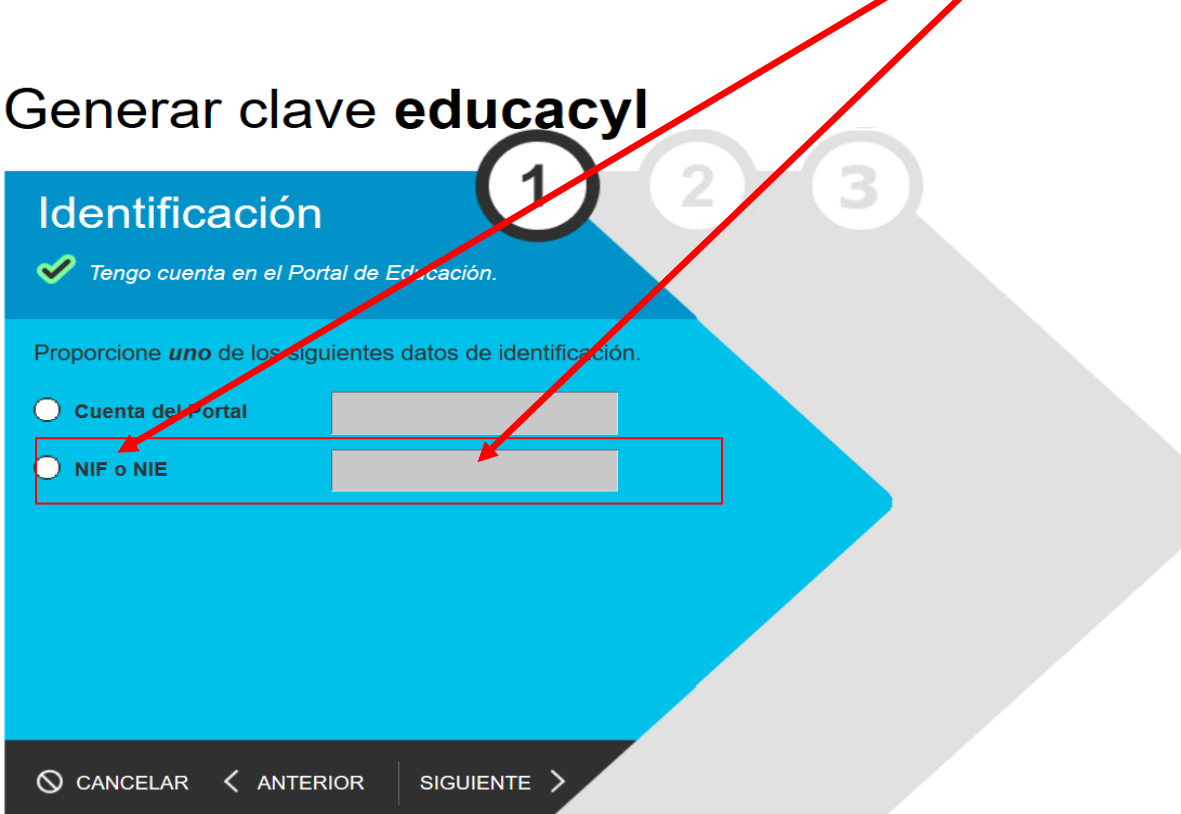

*5.- Se comprueba que tu usuario pertenece al colectivo indicado en el punto 3. Si es así, se envía un mensaje con un código de verificación a tu correo personal, que se indica en este mensaje. Clic en "Aceptar*

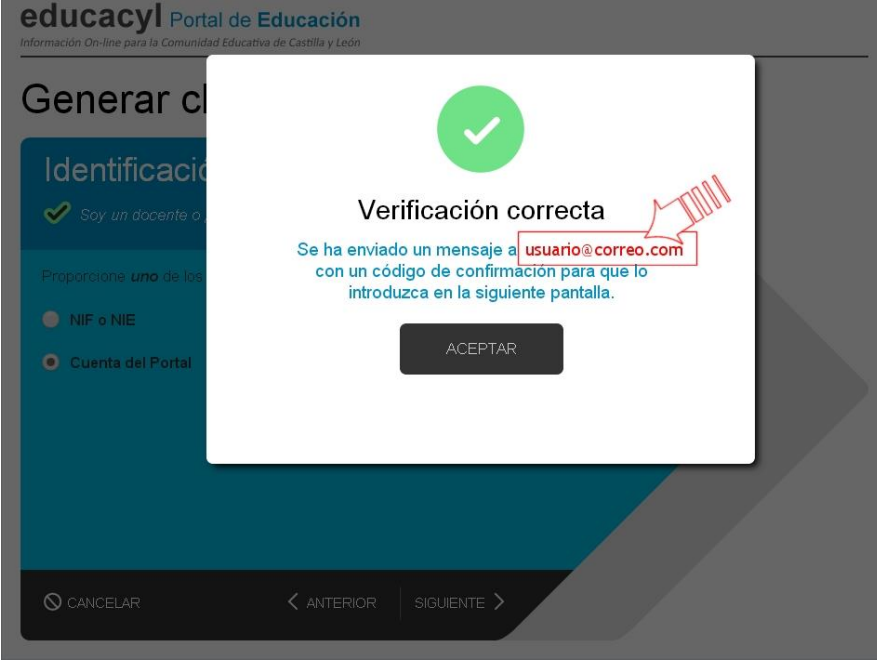

- *6.- Consulta tu correo para ver el código. NOTA: Si no aparece en la bandeja de entrada, comprueba en la bandeja de elementos no deseados o similares.*
	- · Validación de correos del portal de educación de Castilla y León

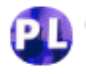

Portal de educación de la Junta de Castilla y León <ValidaCorreos2@educa.jcyl.es>  $\bullet$ Para: Pepelon Martinez

Ha solicitado la verificación de su correo electrónico en el portal de educación de Castilla y León

Su código de verificación es: RtR456Jnmk

Para evitar errores al introducir el código en la casilla:

- 1. Seleccione en su correo el código recibido y pulse Ctrl+C
- 2. Sitúese en la casilla del Código de Verificación en la aplicación y pulse Ctrl+V

Esta dirección de correo no está atendida, por favor no conteste

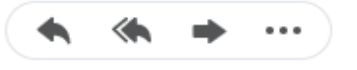

Responder, Responder a todos o Reenviar

*7.- Una vez que tenga el código de verificación, deberás introducirlo en la siguiente pantalla. (Por la complejidad del código, te recomendamos copiar y pegar). Clic en "Confirmar".*

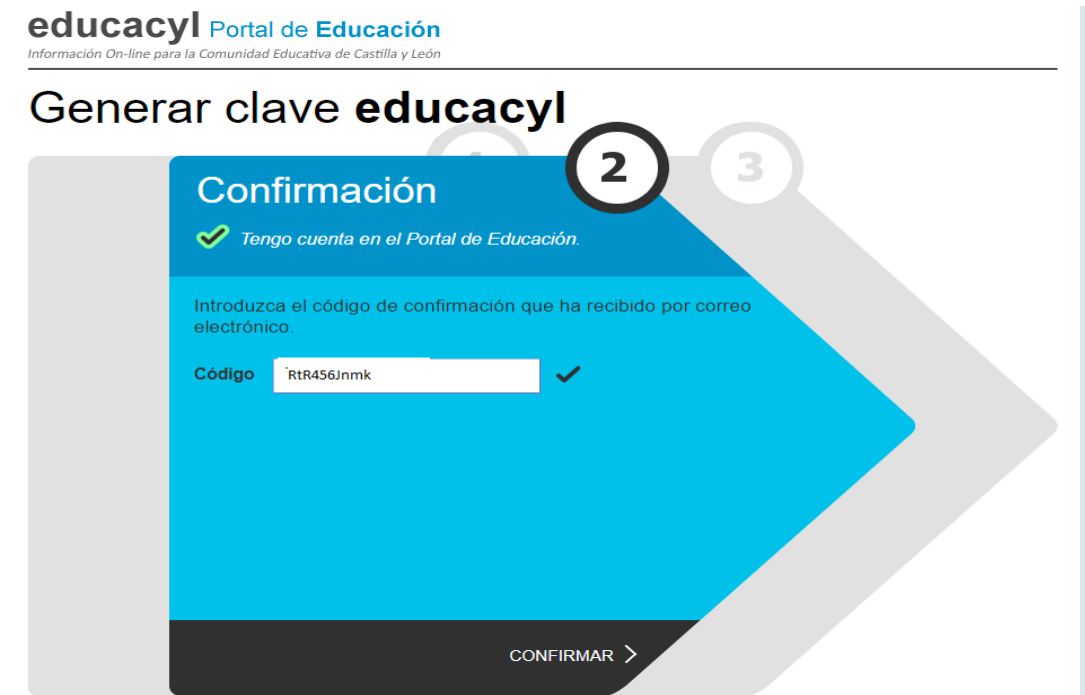

*8.- Tras unos segundos, el proceso habrá finalizado. Y se mostrará una pantalla con tus datos de acceso: usuario y contraseña.*

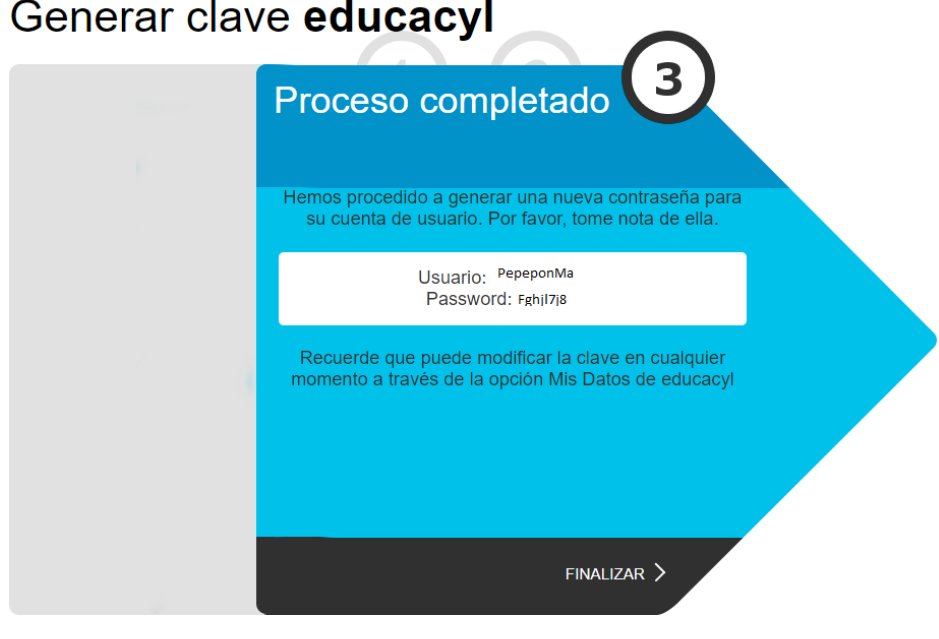

*9.- Anota tus datos de acceso.* 

*10.- Haz clic en "Finalizar" y accederá al Portal ya identificado. En este momento puedes modificar tu contraseña, haciendo clic en el botón "Mis datos", que aparecerá en el recuadro "Datos del usuario".*

*Se vuelve a la pantalla de Educacyl y entraremos en el acceso privado y*

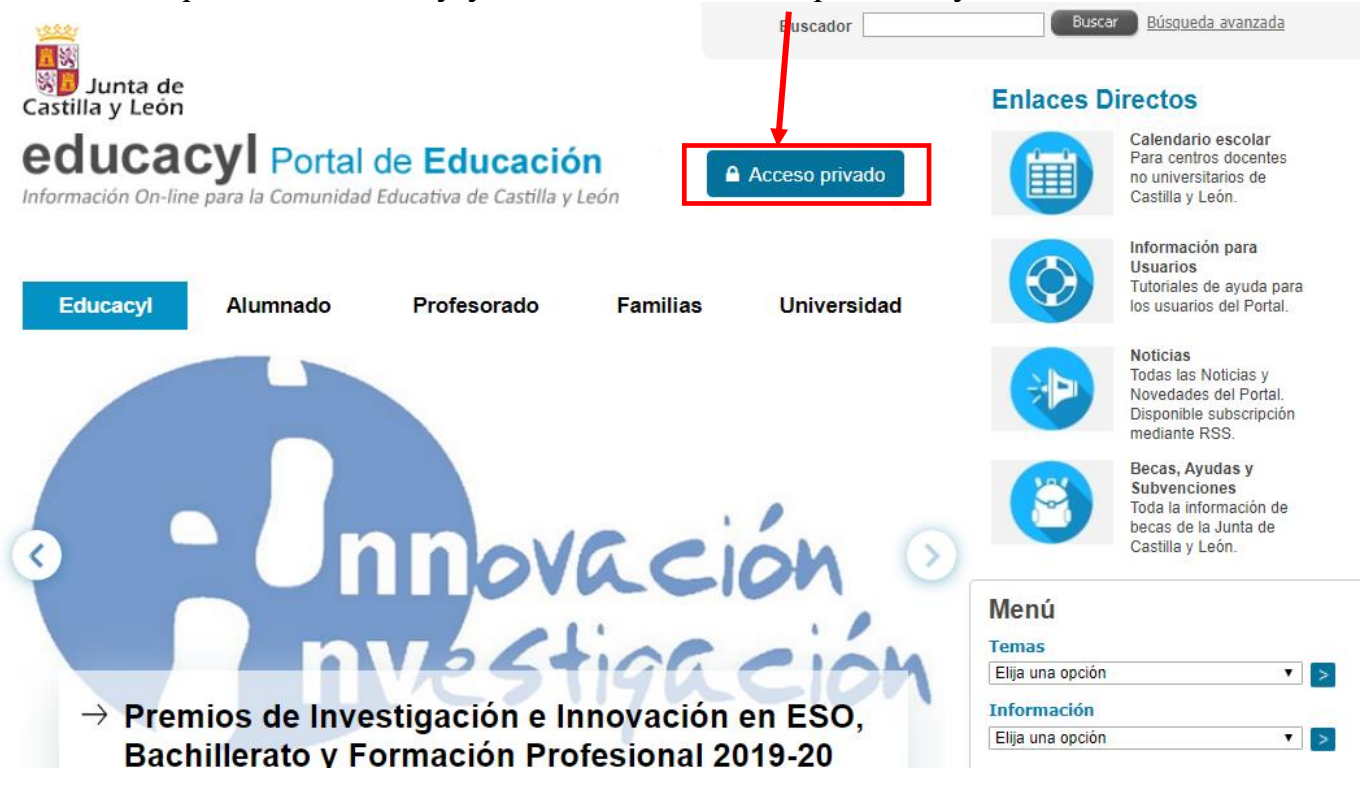

*Ponemos el usuario y contraseña que hemos creado*

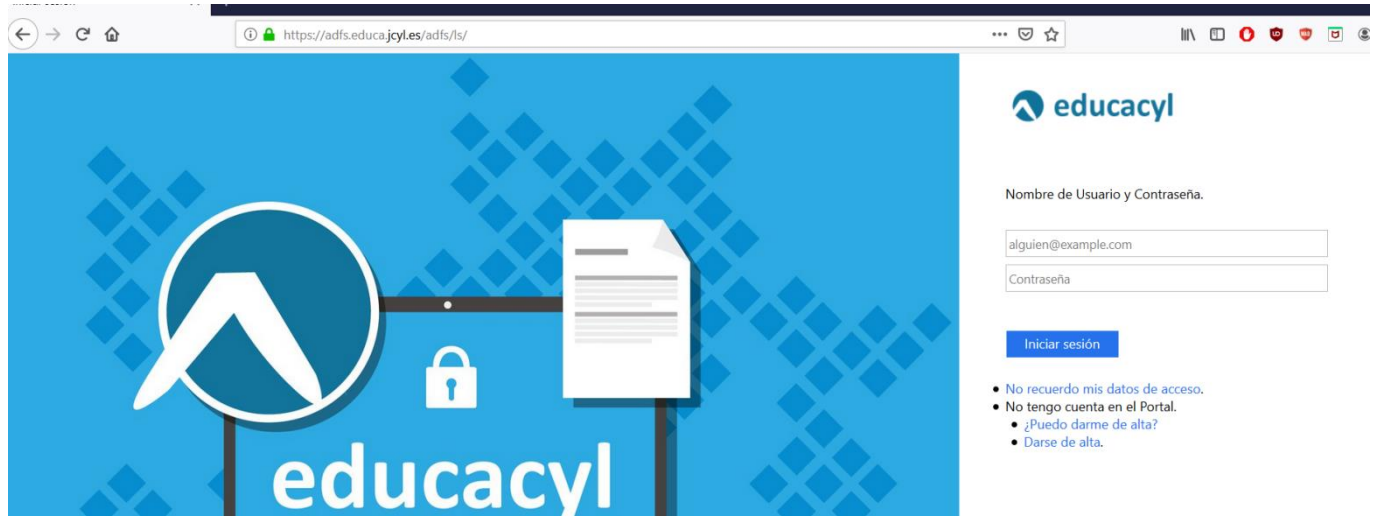

Si las credenciales escritas en el acceso privado del Portal de Educación son correctas, **podrá acceder a la plataforma de FP a distancia** u otros servicios en los que esté dado de alta, con sólo hacer clic en el botón correspondiente.

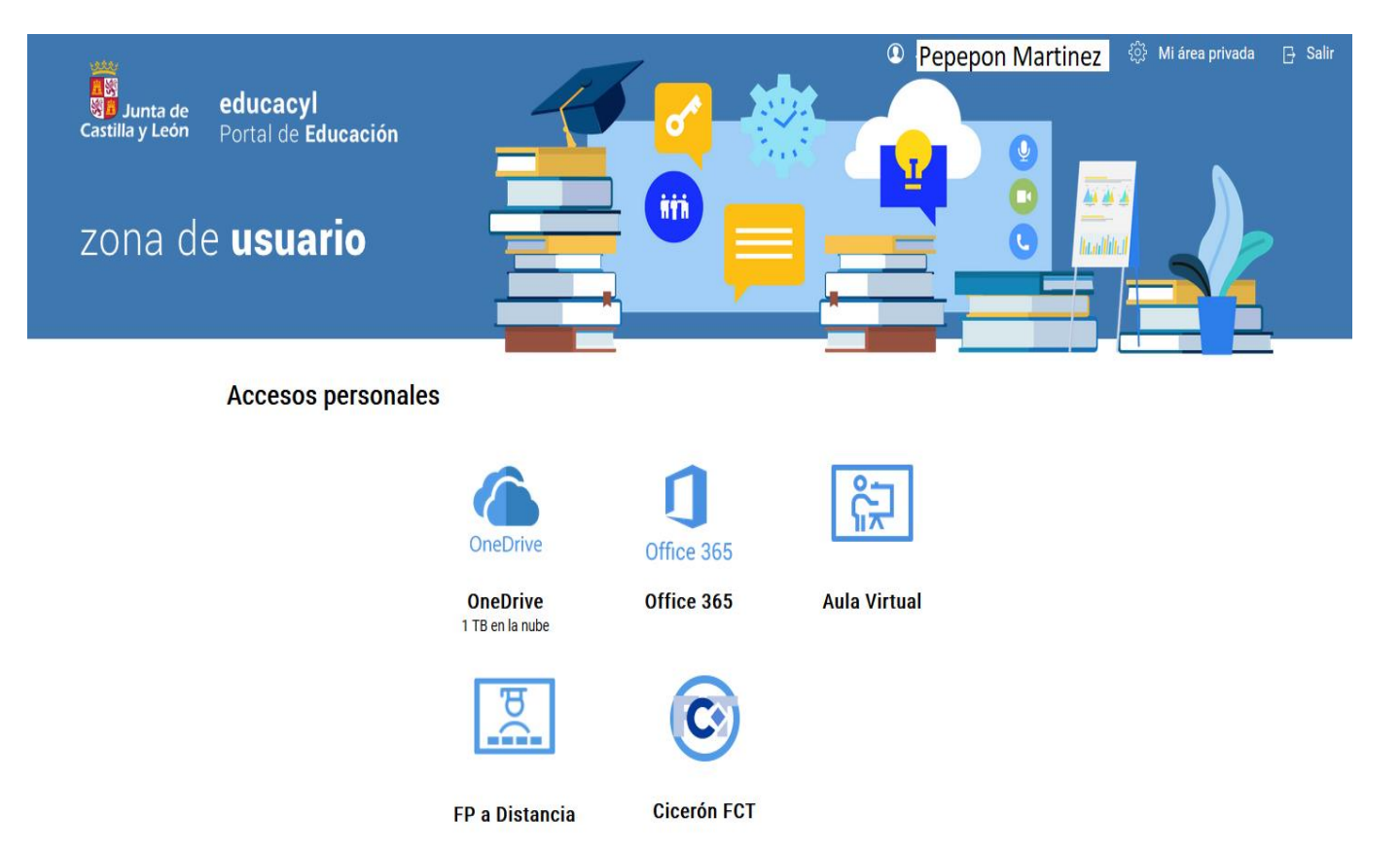

Si accede a la plataforma, una vez dentro de ella, en la esquina superior derecha le debe de aparecer su nombre, ya que se autentificó en el paso anterior.

Además, en la categoría de cursos, podrá ver los diferentes Ciclos que componen la oferta formativa:

Debe hacer clic en el Ciclo donde se haya matriculado: Gestión Administrativa o Administración y Finanzas

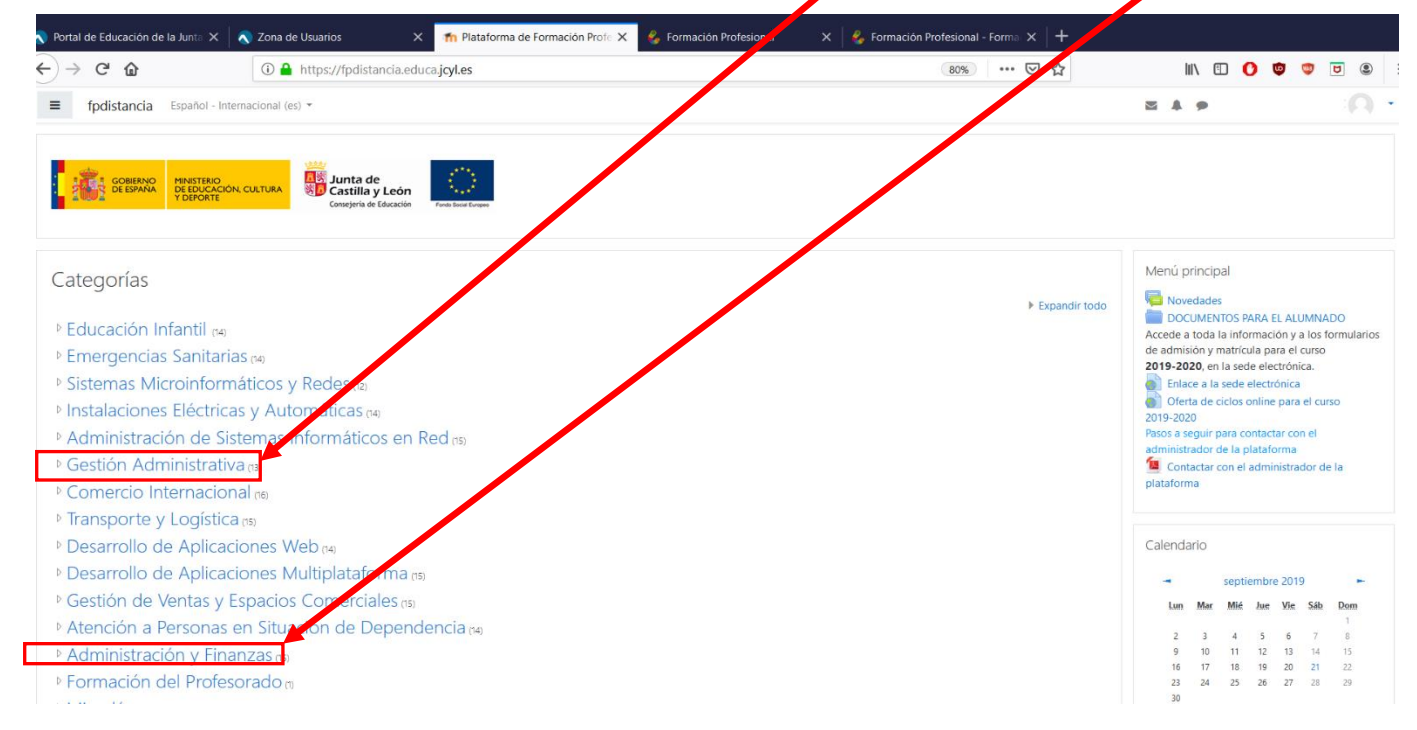

Aparecerán todos los módulos que componen el Ciclo, así como **un tablón de anuncios donde el coordinador de ciclo publicará información relevante** acerca del Ciclo. Solo podrá acceder a los módulos en los que se haya matriculado. **Si no puede acceder a alguno de los módulos** en los que se matriculó, contacte con el coordinador del ciclo. Puede encontrar a dicho coordinador en el citado tablón de anuncios o poniéndose en contacto con el centro donde se matriculó.

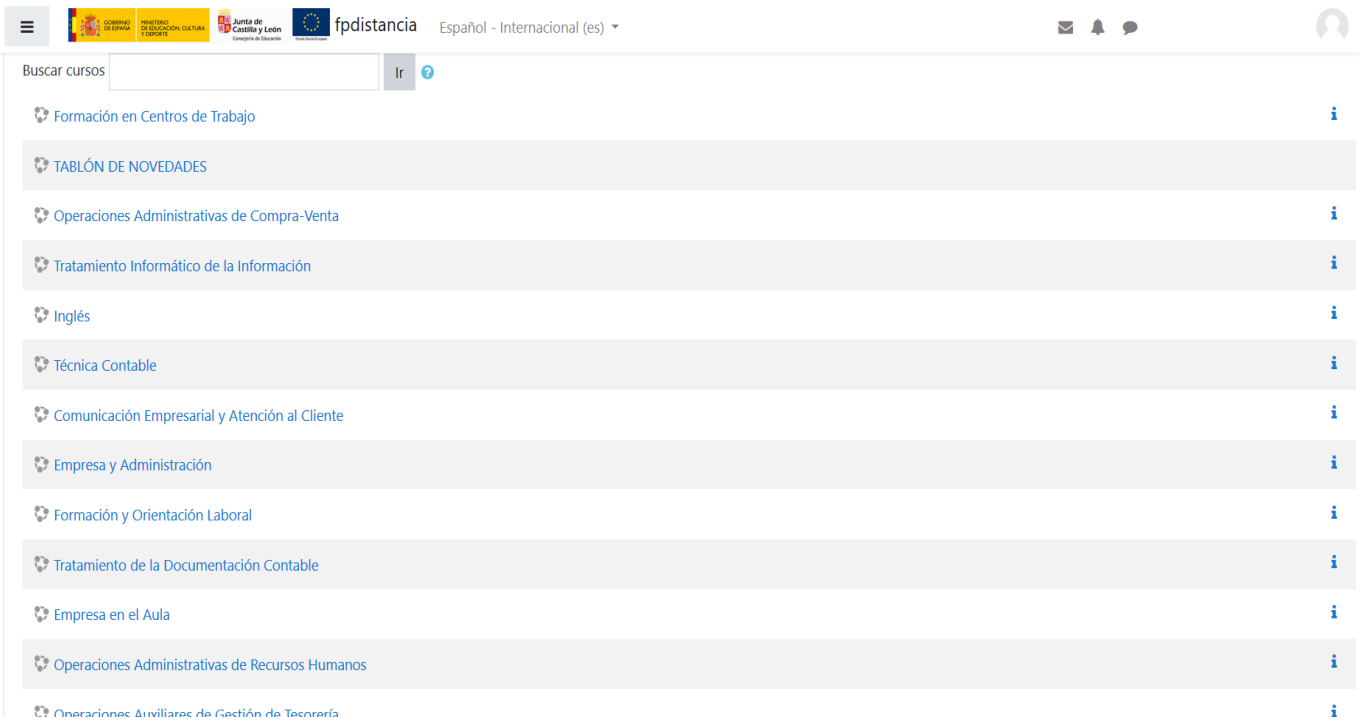

Cuando seleccione uno de los módulos en los que se encuentre matriculado, le aparecerá la siguiente página, donde encontrará todos los instrumentos necesarios para que pueda seguir adecuadamente el módulo.

Cada uno de los bloques y herramientas que aparecen, se describen en los siguientes apartados.

**MUY IMPORTANTE:** Tenga en cuenta que la matrícula oficial en los correspondientes módulos del ciclo es la que realizó en el centro, por lo que debe tener acceso a dichos módulos en la plataforma. En caso de discordancia entre los módulos en los que se matriculó y los que tiene acceso, por favor, póngase en contacto con el centro. Asimismo, **en caso de duda en la calificación publicada en la plataforma** referida a un examen presencial, debe consultar con el/la correspondiente tutor/a.

Asimismo, **en caso de duda en la calificación publicada en la plataforma** referida a un examen presencial, debe consultar con el/la correspondiente tutor/a.

# **ESTRUCTURA DE CADA MÓDULO EN EL VIRTUAL**

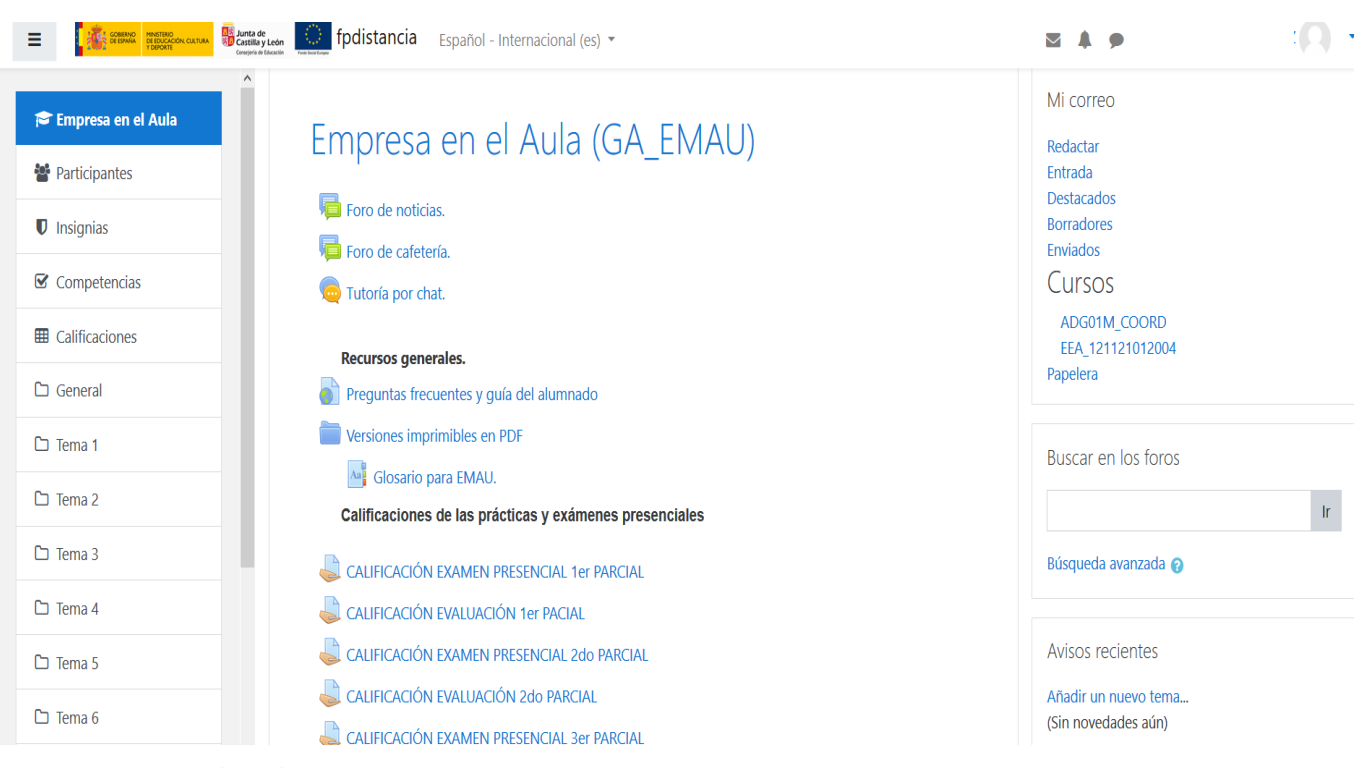

**a).- La columna izquierda** contiene varios apartados:

- **Participantes**. Desde aquí podrá ver el resto de alumnos que están matriculados en el módulo.
- **Insignias y competencias.** Por el momento no serán utilizados.
- **Calificaciones**. Dentro de este apartado encontrará las calificaciones recibidas en las distintas tareas y exámenes del curso.
- General y temas. Haciendo clic en ellos podrá ver los temas por separado o bien todos los temas.
- **Página principal.** Es posible acceder a la página principal desde este apartado.
- **Área personal**. Le aparecerá una vista general de los módulos en los que está matriculado/a actualmente.
- **Calendario**. En el cual aparecerán los principales eventos.
- **Archivos privados**. Se visualizarán dentro de este apartado los archivos subidos por el usuario a la plataforma.
- **Mis cursos.** Se visualizarán los módulos en los que está matriculado.

b).- **La columna central** contiene los bloques de materiales y actividades del curso. Esta organizado en forma de enlaces a cada uno de los recursos y actividades de cada uno de los módulos del curso.

c).- **La columna derecha** contiene una serie de bloques:

- **Mi correo.** Esta herramienta permite enviar mensajes a cualquier participante del módulo. Cuenta con la ventaja de que pueden adjuntarse archivos, además de contar con bandeja de entrada y salida. Su funcionamiento es similar a cualquier herramienta de correo electrónico convencional.
- **Avisos recientes / Foro de Noticias.** Es de vital importancia su consulta periódica, ya que el **profesor/tutor publicará informaciones relevantes en él** (fechas de exámenes, horas de tutorías, etc.)
- **Eventos próximos.** Se visualizarán aquellos eventos programados en el calendario del curso.
- **Actividad reciente.** Aparecerán las últimas tareas realizadas por los usuarios del curso.
- **Mensajes**. Con la nueva actualización, el bloque de mensajes ha quedado integrado en la parte superior derecha de la plataforma, justo

Al lado del nombre del usuario. A través de este bloque puede enviar un correo a cualquier persona del módulo o incluso de otros módulos.

• **Calendario.** Donde aparecerán los eventos programados en el curso.

### **Foros**

Los foros son el medio de comunicación global donde los participantes del curso pueden discutir sus puntos de vista e ideas sobre temas planteados por el profesor o por otros alumnos.

Hay tres variantes de foros cada uno con sus características.

- El foro de noticias. En él, los alumnos pueden ver las indicaciones realizadas por los profesores en ese módulo. También los tutores pueden subir archivos que consideren complementarios al módulo o publicar mensajes que consideren de relevancia para el alumnado. **Es de obligada consulta**.
- El foro de cafetería. Éste es un foro para hablar de cualquier cosa referida al módulo o no.
- El foro para cada Unidad de Trabajo. Mediante este foro, el alumno puede expresar sus dudas o comentarios relacionados con esa Unidad de Trabajo en concreto. El profesor/tutor puede aprovechar para resolver las dudas a varios alumnos a la vez utilizando este foro. Además, este foro puede ser calificable, por lo que es muy recomendable estar inscrito en él.

Unos foros disponen de inscripción en ellos opcional (foro de cafetería y de Unidad), mientras que en otros es obligatoria (foro de noticias).

**Foro de Noticias**. Es una herramienta muy útil que se utilizará para los mensajes generales destinados a todos los participantes en el curso. Lo más útil es realizar avisos sobre eventos, novedades o aportaciones que puede hacer cualquier participante.

La diferencia entre estar suscrito o no es que, si se está, cada vez que alguien envíe un mensaje al foro, recibirá una copia en su correo electrónico, mientras que si no lo está, no la recibirá.

Para cerrar la sesión, debe hacer clic en la barra superior derecha donde pone su nombre y a continuación "salir". De esta forma, la plataforma registrará correctamente los tiempos

Por último, indicar que se notificará al alumno el momento en el que el acceso esté operativo y que se notificará en internet, a través de la página web del instituto y por correo electrónico, la **fecha en la que se desarrollará una reunión con los tutores de cada módulo y con la coordinadora** para explicar la dinámica a seguir a lo largo del curso.

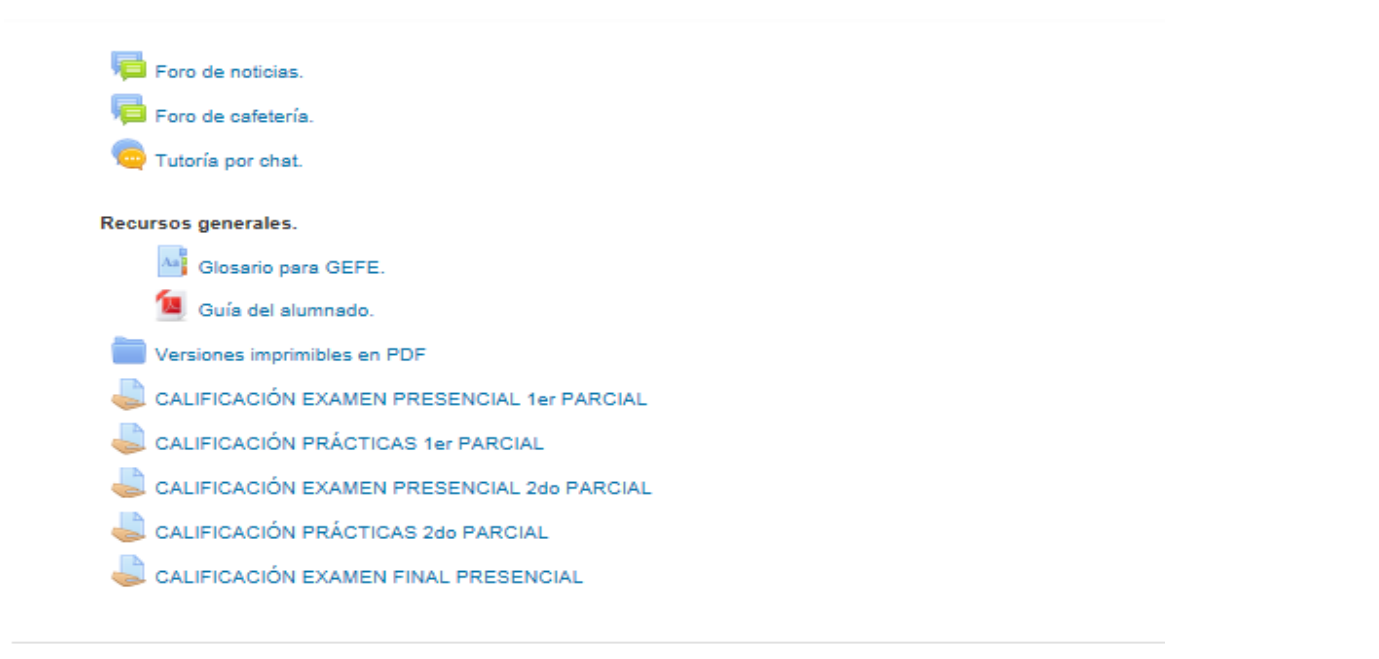

#### Tema 1

# Unidad de Trabajo 1.- Introducción a la empresa y su entorno.

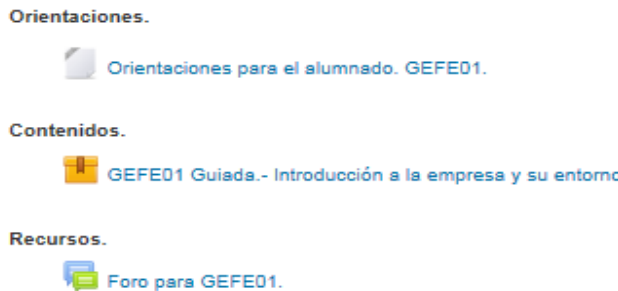

En los foros se puede responder a un compañero, crear un tema de debate nuevo (haciendo clic en "añadir un nuevo tema de debate"), editar una opinión o borrarla (seleccionando una opinión en concreto y haciendo clic en "editar" o "borrar", respectivamente) o responder a una opinión dada por otro usuario (haciendo clic en "Responder")

#### **CORREO INTERNO**

La herramienta **Mensajes** permite disponer de un sistema de mensajería interna en nuestra plataforma Moodle.

Para acceder a los mensajes podemos hacer clic directamente sobre el icono o bien haciendo clic sobre nuestro nombre y seleccionando "Mensajes". Los nuevos mensajes pendientes de leer se mostrarán en rojo y con un número.

Para enviar un mensaje, debemos ir a "Mensajes" de la forma descrita anteriormente y seleccionar "Contactos". Posteriormente, introduciremos el nombre de la persona a quien va dirigido, por ejemplo "alumno". Por último, escribiremos el mensaje en el recuadro inferior y haremos clic en el icono con forma de avión de papel. Le aparecerá la siguiente pantalla:

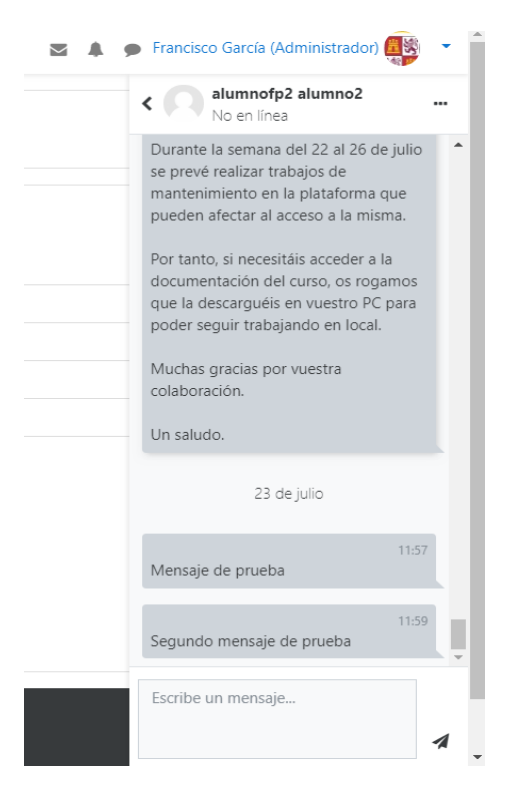

# **Cómo subir tareas**

Por defecto, la tarea a realizar se encuentra en el apartado de tareas de cada unidad de trabajo. Haciendo clic en este apartado, podrá visualizar la tarea correspondiente.

Una vez realizada la tarea elaborarás un único documento donde figuren las respuestas correspondientes. El envío se realizará a través de la plataforma de la forma establecida para ello, y el archivo se nombrará siguiendo las siguientes pautas:

#### **apellido1\_apellido2\_nombre\_SIGxx\_Tarea**

Asegúrate que el nombre no contenga la letra ñ, tildes ni caracteres especiales extraños. Así por ejemplo la alumna **Begoña Sánchez Mañas para la primera unidad del MP de EMAU**, debería nombrar esta tarea como... **sanchez\_manas\_begona\_EMAU01\_Tarea**

Una vez resuelto el ejercicio, debe subirlo a la plataforma para su evaluación por parte del profesor. Para ello, puede proceder de la siguiente forma

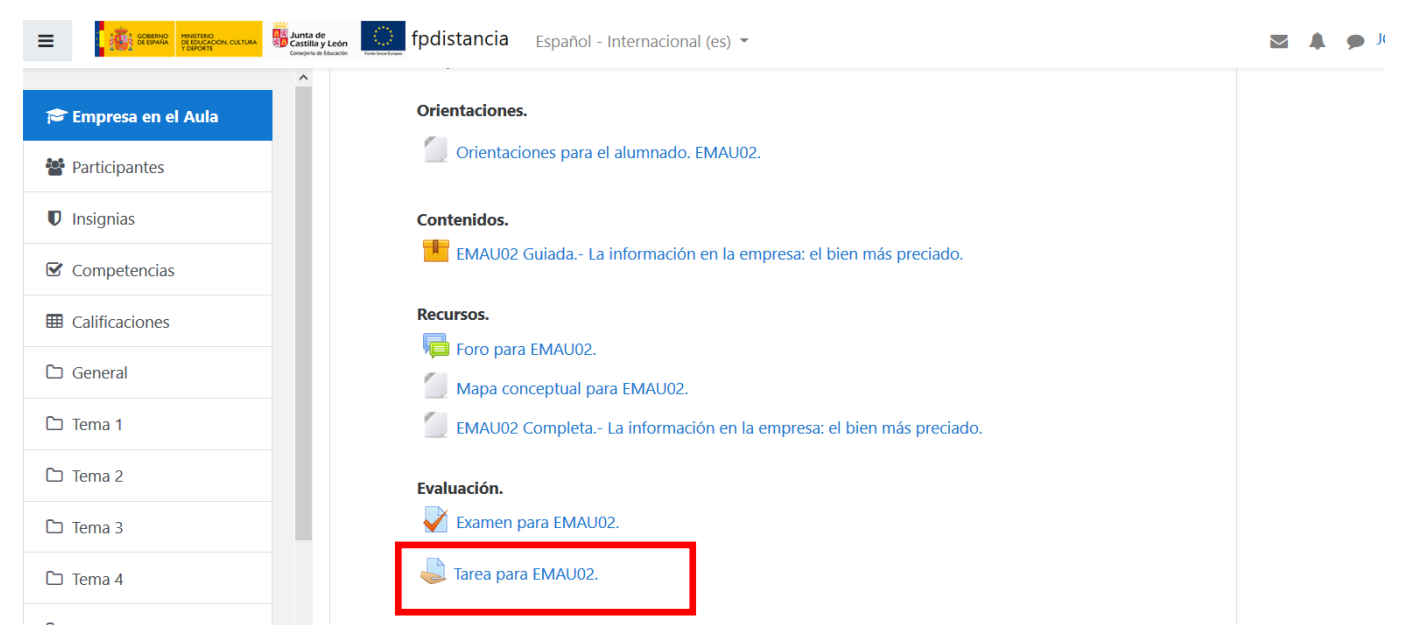

Hacemos clic en la tarea de la Unidad. Nos aparecerá la descripción de la tarea. Al final de ella, mediante el botón agregar entrega podremos escoger la ubicación de nuestro archivo con la tarea Al final de la tarea aparece la forma de enviarla a tutor del módulo

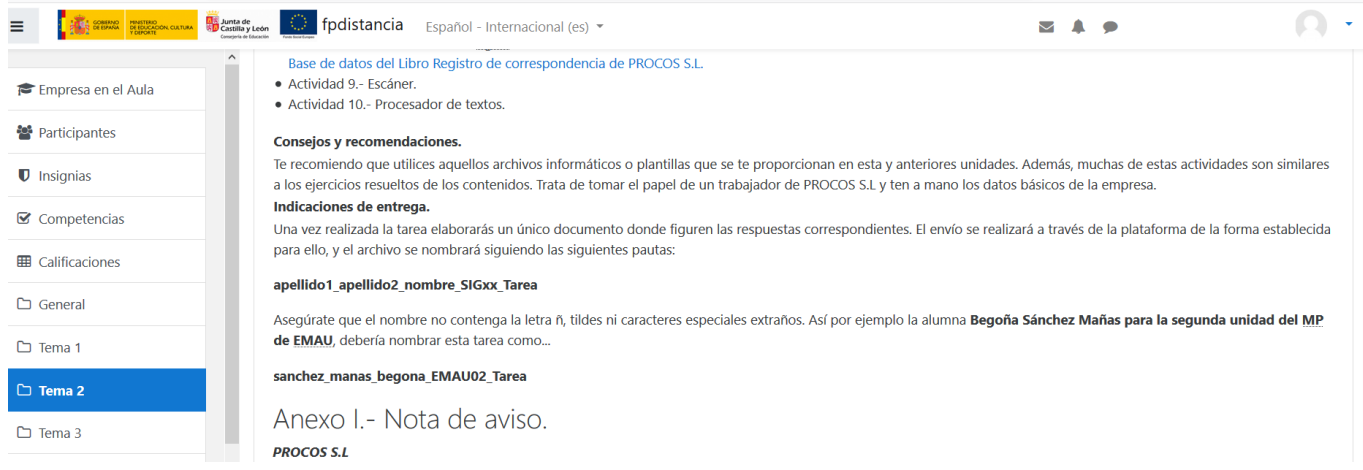

## Estado de la entrega

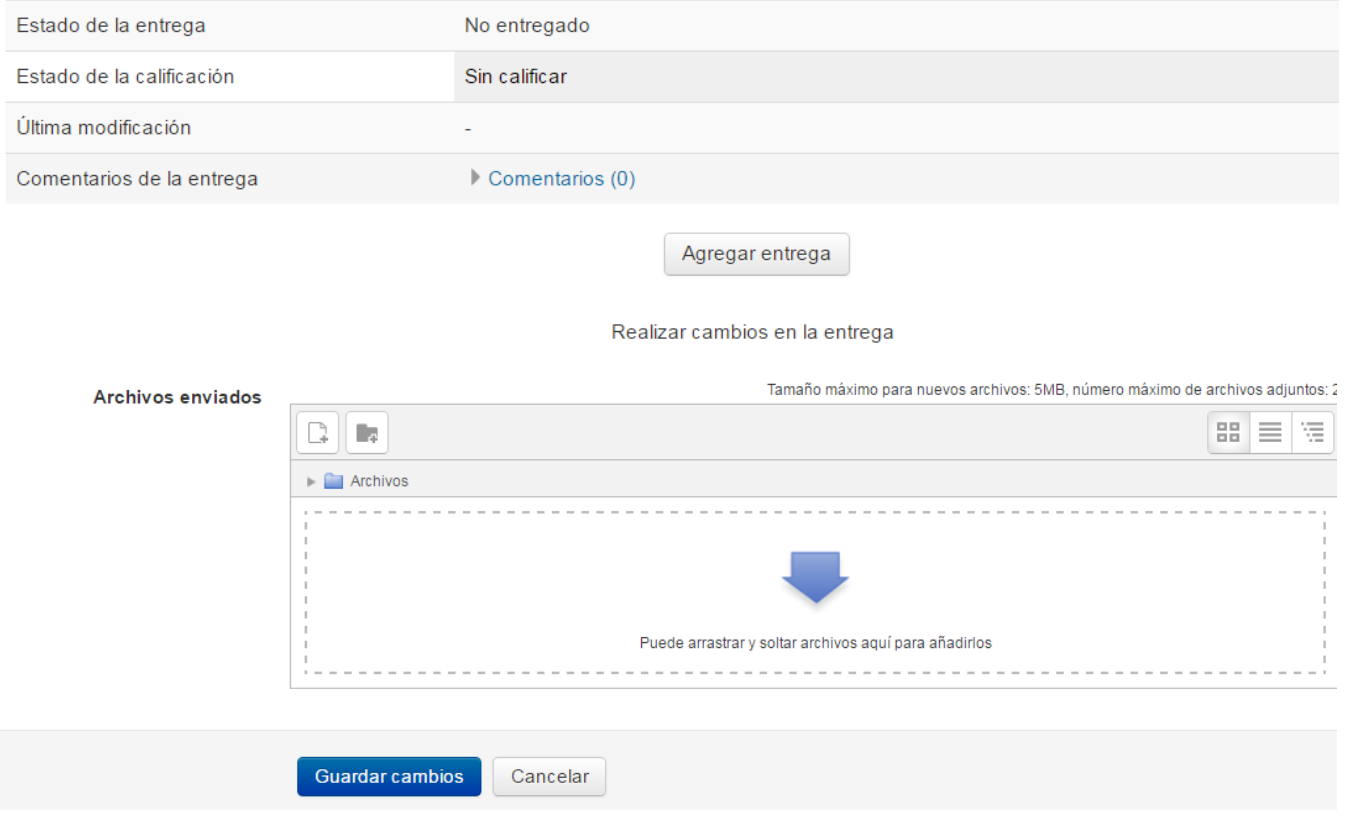

Sólo nos queda hacer clic en el botón de "Guardar cambios" y posteriormente "Enviar tarea":

# Estado de la entrega

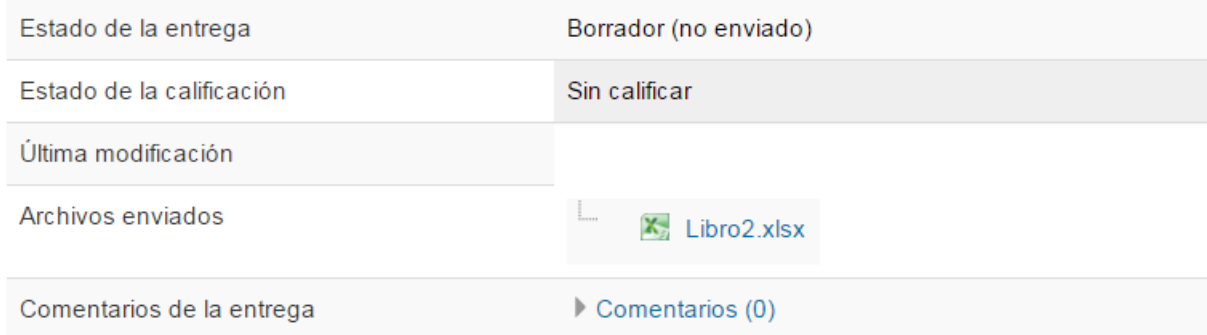

## **Exámenes (Test por unidad)**

La forma de acceso es sencilla. Pincharemos sobre el título del examen, el cual, nos llevará a otra pantalla.<br> $\equiv$   $\frac{1}{2}$ 

 $\sum_{i=1}^{n} \frac{1}{i} \sum_{i=1}^{n} \frac{1}{i} \sum_{i=1}^{n} \frac{1}{i} \sum_{i=1}^{n} \frac{1}{i} \sum_{i=1}^{n} \frac{1}{i} \sum_{i=1}^{n} \frac{1}{i} \sum_{i=1}^{n} \frac{1}{i} \sum_{i=1}^{n} \frac{1}{i} \sum_{i=1}^{n} \frac{1}{i} \sum_{i=1}^{n} \frac{1}{i} \sum_{i=1}^{n} \frac{1}{i} \sum_{i=1}^{n} \frac{1}{i} \sum_{i=1}^{n} \frac{1}{i$ 

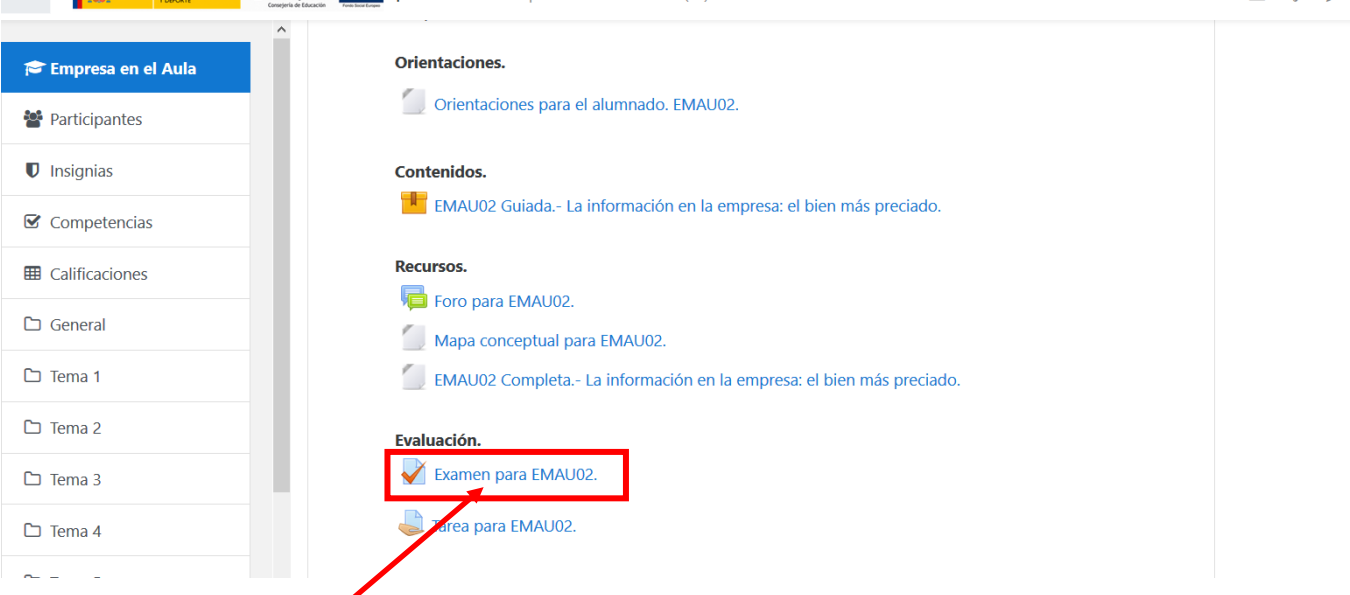

Hacemos clic en el examen de la Unidad. Nos aparecerá la siguiente pantalla:

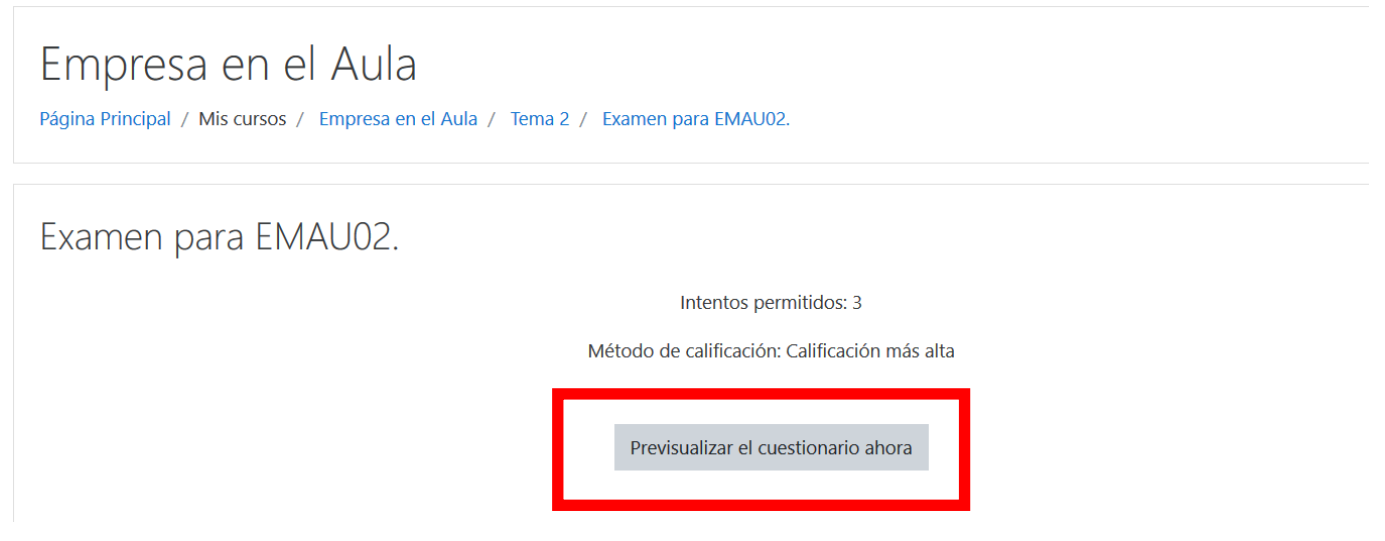

En ella, se nos indica el número de intentos que tenemos para resolverlo, así como el tiempo disponible, si se especificara. Desde aquí hacemos clic en el botón "Intente resolver el cuestionario ahora" y nos aparecerá el cuestionario.

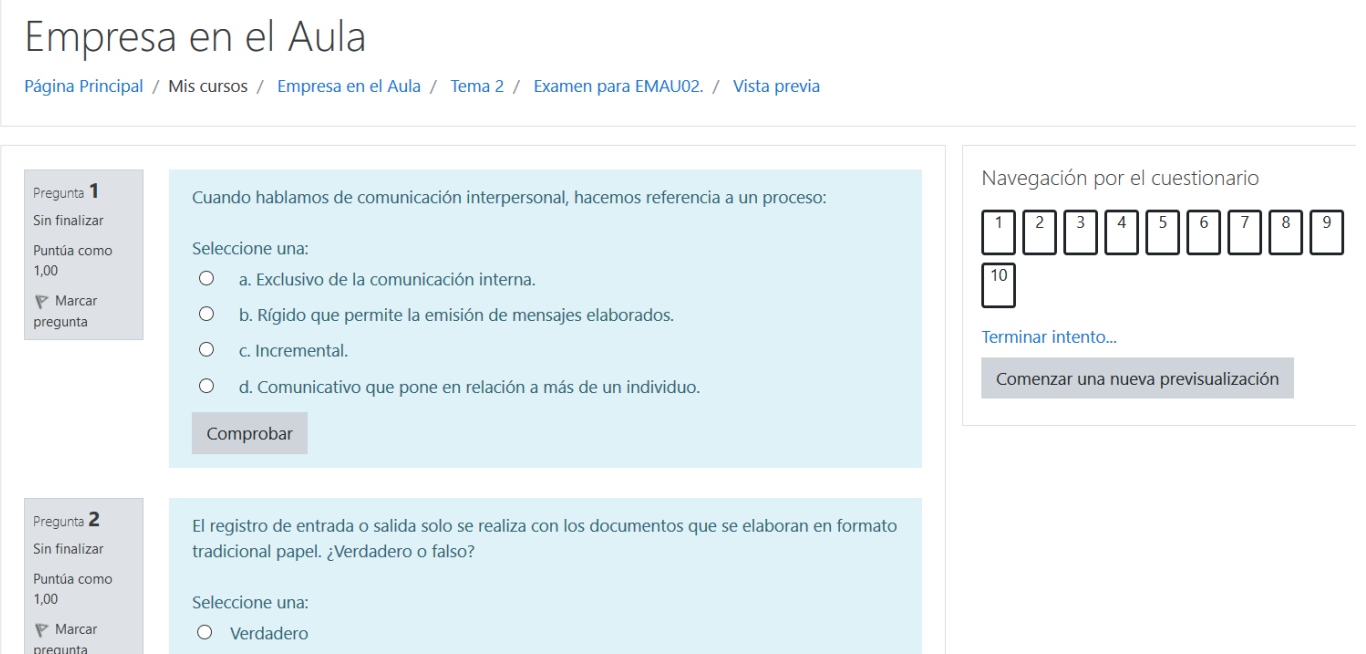

Una vez contestadas todas las preguntas pincharemos en el botón "Enviar todo y terminar" que aparece al final de éste.

Volver al intento

Enviar todo y terminar

En la siguiente página podremos ver la calificación, así como en las respuestas incorrectas, cuál era la opción correcta.

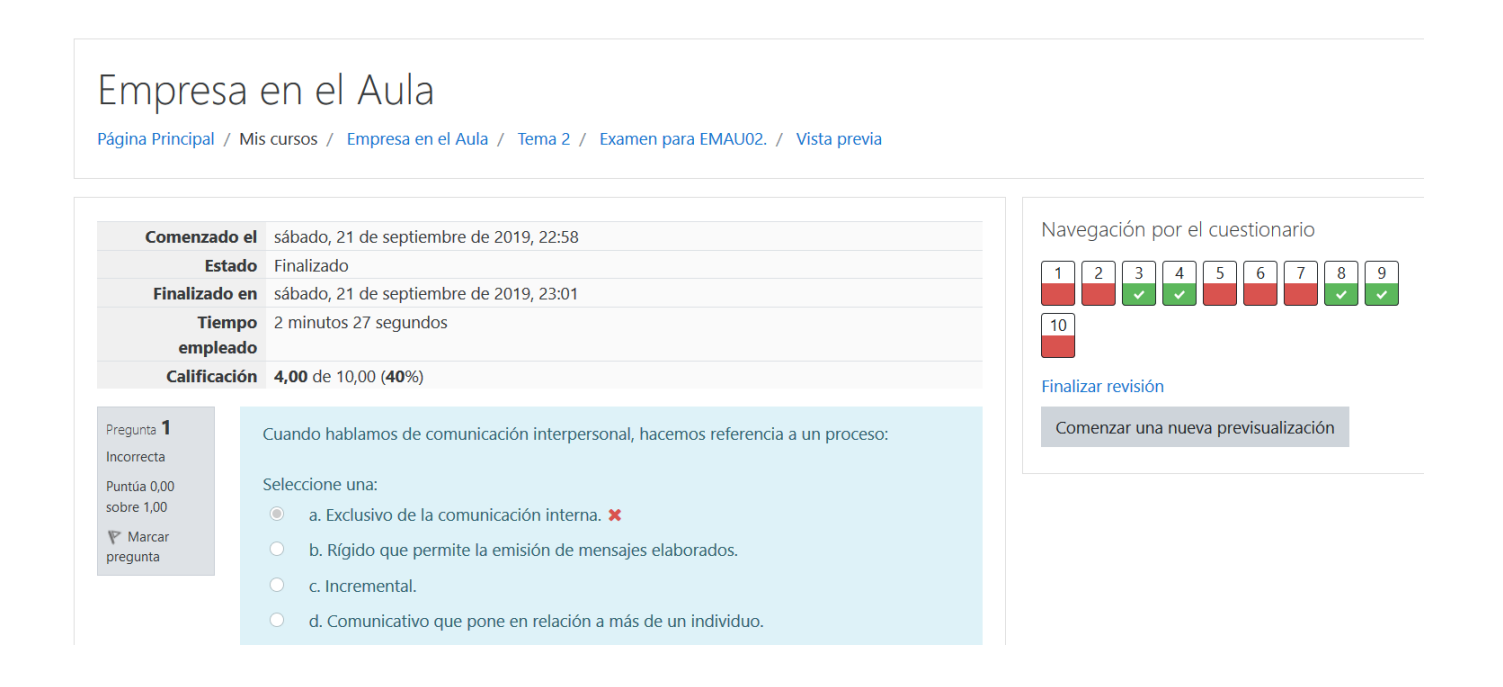

#### **Recursos para el alumnado**

En la parte superior-central, al alumno dispone de los recursos generales del módulo. Asimismo, en la columna de la izquierda (páginas del sitio) aparecen los archivos generales de la portada de la plataforma.

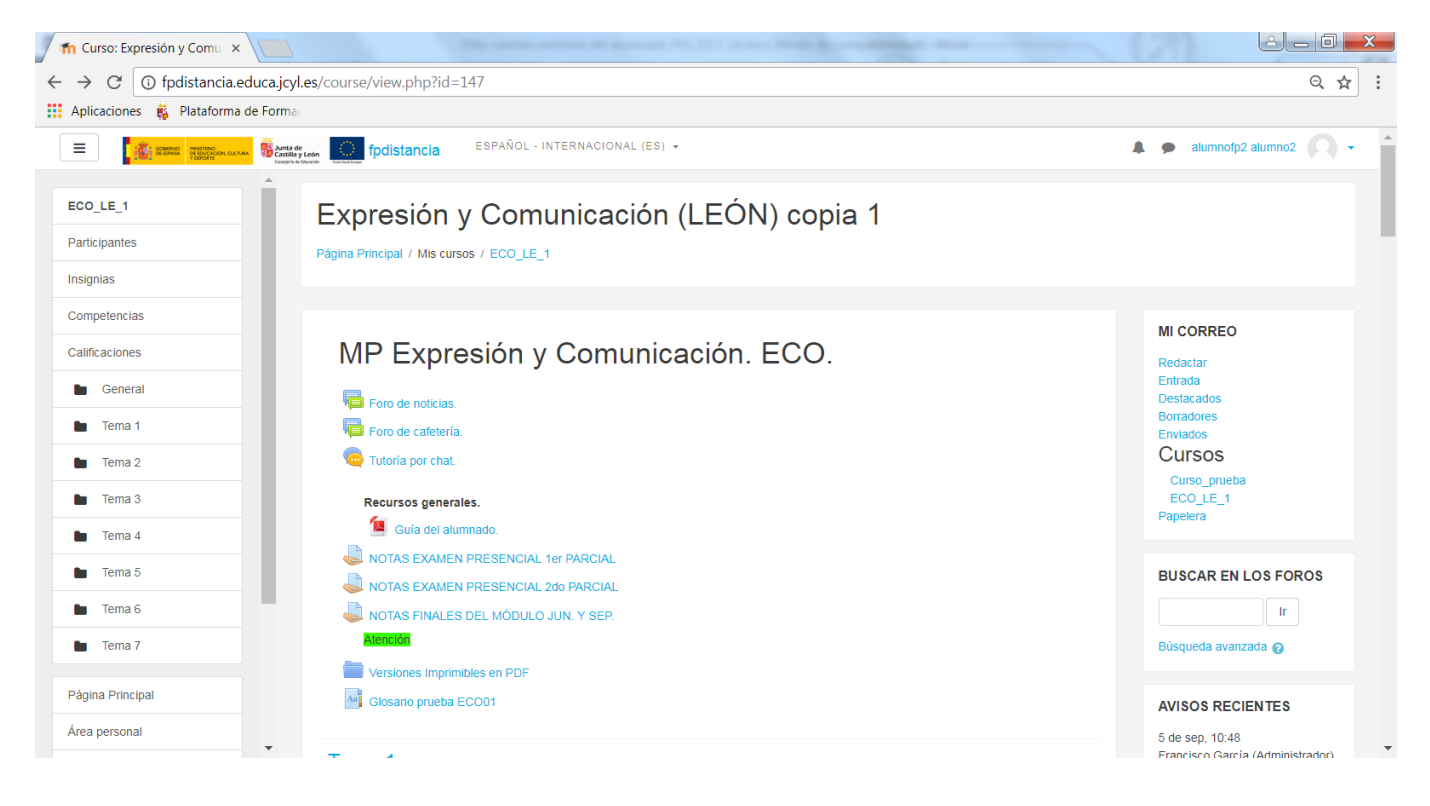

#### Orientaciones.

Orientaciones para el alumnado. GEFE01.

#### Contenidos.

**TE** GEFE01 Guiada - Introducción a la empresa y su entorno.

#### Recursos.

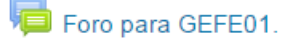

|<br>| Mapa conceptual para GEFE01.

GEFE01 Completa.- Introducción a la empresa y su entorno.

#### Evaluación.

Examen para GEFE01.

Tarea para GEFE01.

En cuanto a los recursos disponibles, destacamos:

- Orientaciones para el alumnado. En este apartado se pueden encontrar las diferentes recomendaciones para cada Unidad de Trabajo: Temporalización, consejos para realizar la tarea, objetivos de la Unidad, etc.
- Mapa conceptual. En el mapa conceptual aparecen reflejados, de forma gráfica, los diferentes conceptos estudiados en la Unidad y la relación entre ellos.
- Versión imprimible y para uso offline. Como le comentamos en el apartado de recomendaciones, los contenidos están optimizados para su utilización y visualización en la plataforma. El objetivo de la versión imprimible es la de su uso cuando no podemos conectarnos a la plataforma.
- Versiones imprimibles en PDF. Son versiones en texto plano de los contenidos sin ninguna funcionalidad adicional.
- Glosarios. Los contenidos de la plataforma, disponen de un enlace directo al glosario. Sólo debemos hacer clic sobre la palabra (en algunos casos es suficiente situar el ratón sobre ella) y nos aparecerá la definición. También podemos acceder a todas las definiciones del módulo yendo al apartado "Glosarios".
- Chat. Las tutorías que se realicen por Chat, serán anunciadas por el profesor/tutor. El uso es muy sencillo, similar a cualquier otro programa de Chat.

#### **Bloques Calendario y eventos próximos**

En el bloque "Calendario" puede consultar los eventos planificados en el curso. Los días coloreados indican que hay un evento planificado, pasando el ratón por ese día verá la descripción del evento. Si pincha sobre un día coloreado verá el evento detallado. Puede ocultar o mostrar el evento en el calendario con el botón correspondiente con forma de ojo, justo debajo del calendario.

En cuanto al bloque "Eventos Próximos", tenemos dos apartados: "Ir al calendario" y "Nuevo Evento".

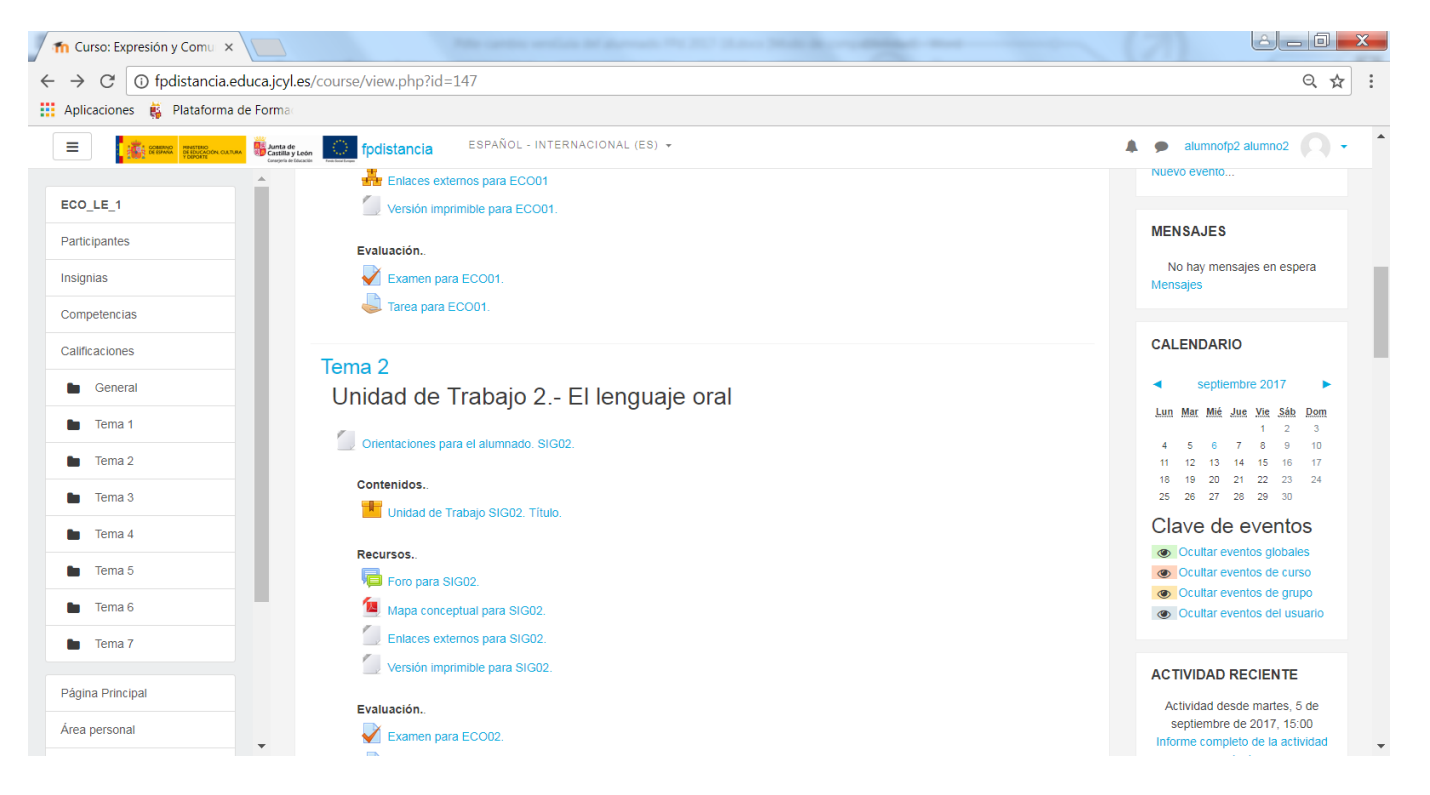

Si pinchamos en "Ir al calendario" nos aparecerá en la siguiente página los eventos próximos, tanto del grupo, globales, del curso e incluso los creados por el propio usuario.

Haciendo clic en "Nuevo Evento" podemos crear un evento propio

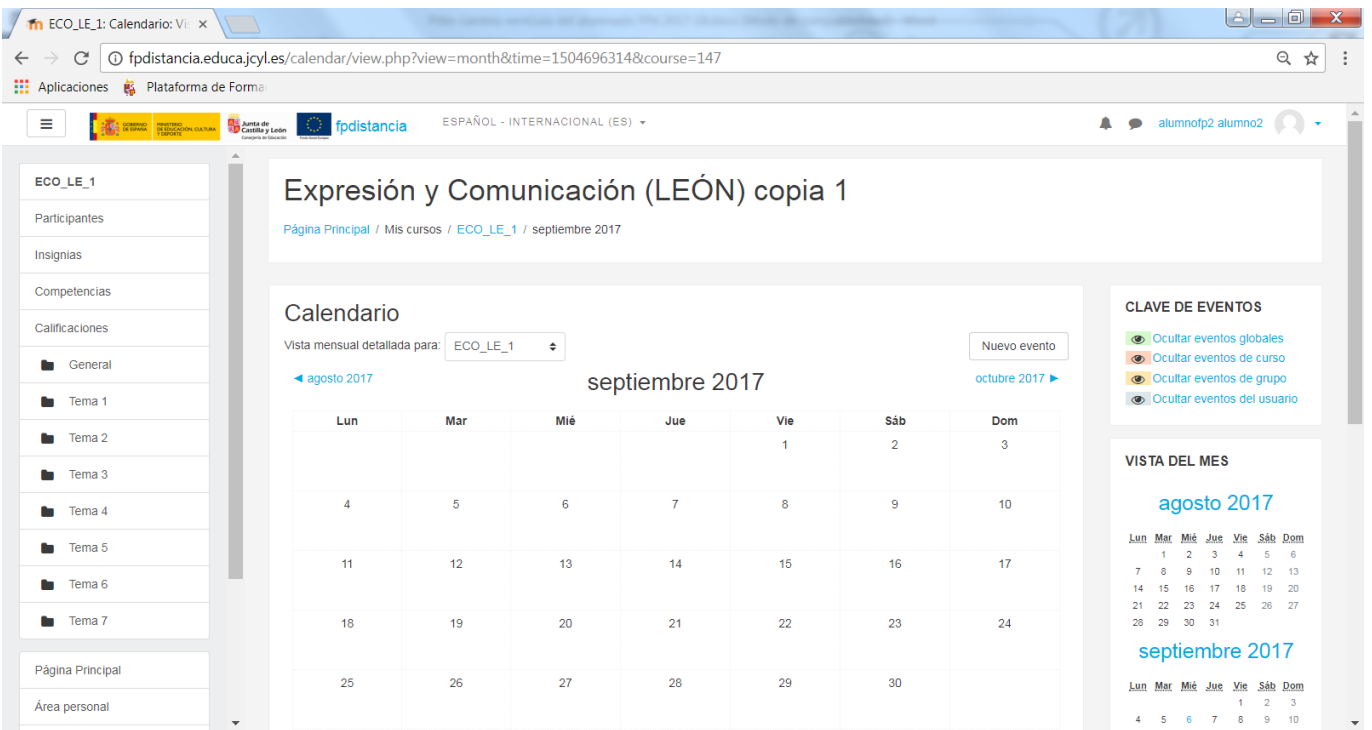

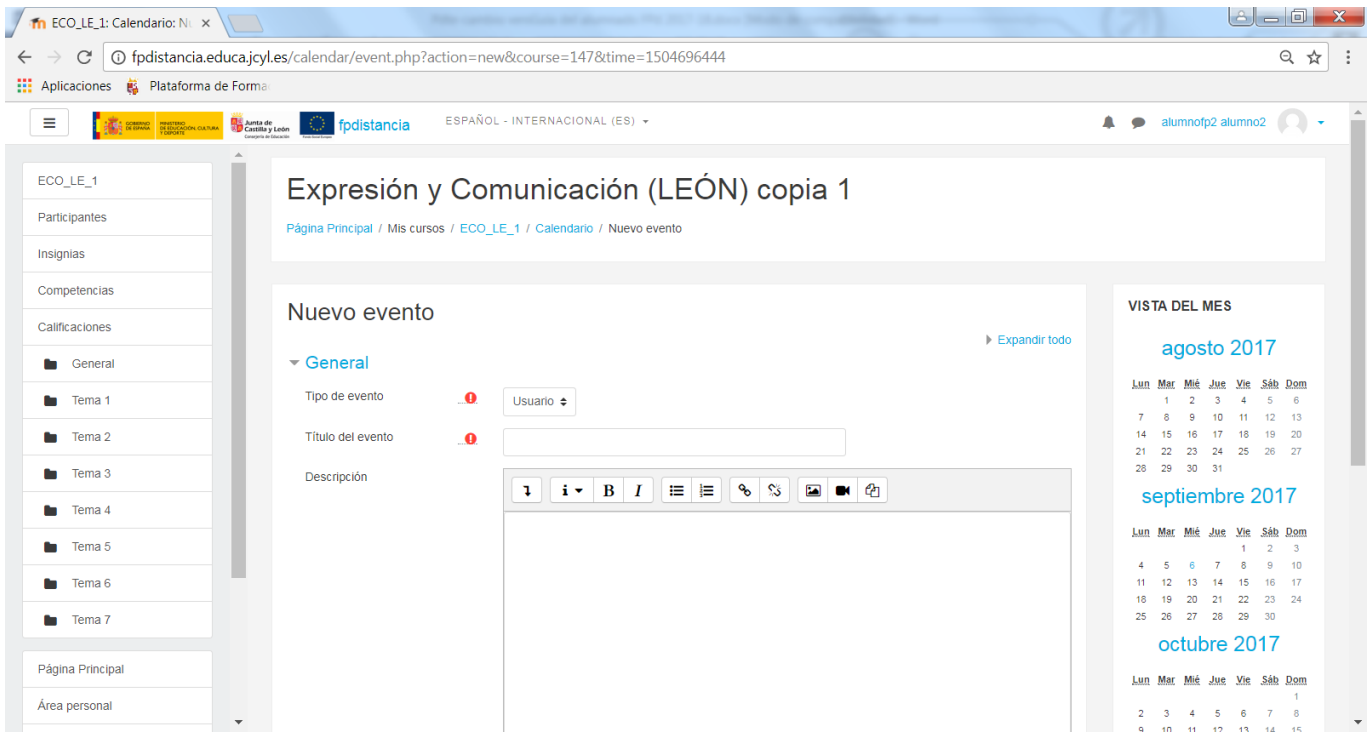

Podemos elegir el día del evento, la duración y si debe repetirse semanalmente.

Si hacemos clic en "Nuevo Evento" tendremos un atajo desde la pantalla del curso para crear un nuevo evento.

<span id="page-25-0"></span>**No es necesario acudir a clases al centro, cada uno de los módulos cuenta con el apoyo de un profesor-tutor** que se encarga de dinamizar el proceso de enseñanza aprendizaje, aclarar dudas y atender los problemas que puedan surgir. **Recuerda que el sistema de tutorización es on-line, a través de los foros y del correo electrónico de la plataforma.**

**Se recomienda acudir al centro, para** la asistencia a las tutorías colectivas (de carácter no obligatorio).

**Únicamente debes o es obligatorio acudir al centro** para la realización de las pruebas de evaluación de carácter presencial.

## <span id="page-25-1"></span>**4. Organización de las tutorías.**

Como ya hemos señalado, el aprendizaje de los alumn@s será tutorizado por un profesor-tutor en cada uno de los módulos. Este proceso de atención tutorial se llevará a cabo de forma individual y colectiva.

- **La atención tutorial individual** se realizará en el horario de cada profesor (**Anexo I**) a través de la plataforma.
- **La atención tutorial colectiva** tendrá carácter presencial, pero no obligatoria, y se llevará a cabo en el centro educativo. Cada profesor-tutor informará del calendario concreto de cada módulo a través de la plataforma.

<span id="page-26-0"></span>**5. Sistema de evaluación y calificación.**

La evaluación de cada uno de los módulos profesionales, **a** excepción del módulo de Formación en Centros de Trabajo, se realizará a través de pruebas de evaluación presenciales.

A lo largo del curso, existen para los módulos de primero tres evaluaciones y para los módulos de segundo dos pruebas de evaluación o parciales presenciales. Sin perjuicio de lo anterior, al terminar el desarrollo de cada módulo se realizará una prueba presencial de evaluación final de carácter global. Por lo tanto, en formación a distancia solamente existe una convocatoria anual para cada módulo. **NO EXISTE CONVOCATORIA DE SEPTIEMBRE**.

#### **Las fechas de referencia serían:**

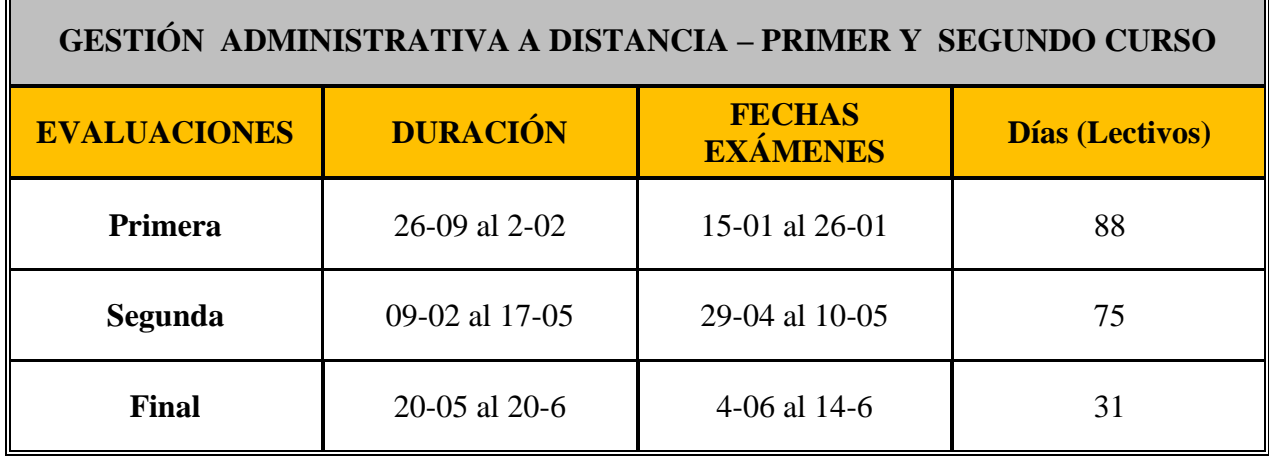

#### **FIN DE CURSO: 21-JUNIO**

Conviene que la fecha límite de entrega de tareas, de la unidad de trabajo previa a la evaluación, sea alrededor de una semana antes de la fecha de la prueba.

**Fechas y horario concreto de los exámenes por módulos para el Ciclo Formativo de Grado Medio de Gestión Administrativa distancia en Anexo II**

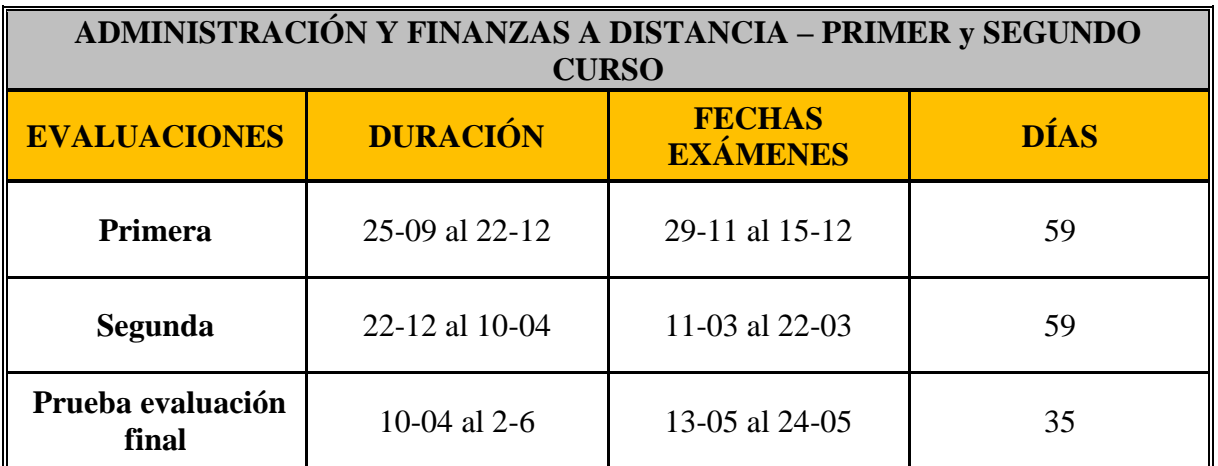

#### **FIN DE CURSO: 3.-JUNIO**

**Fechas y horario concreto de los exámenes por módulos para el Ciclo Formativo de Grado Superior de Administración y Finanzas distancia en Anexo IV**

### <span id="page-28-0"></span>**6. Convocatorias.**

- **1.** Cada módulo profesional podrá ser objeto de evaluación en **cuatro convocatorias ordinarias**, **excepto el de Formación en Centros de Trabajo que será evaluado en dos.**
- 2. **Para los módulos profesionales con cuatro convocatorias ordinarias, una vez agotadas las mismas, se podrán conceder un máximo de dos convocatorias extraordinarias** cuando concurran causas de enfermedad, discapacidad, accidente, atención a familiares, trabajos puntuales o excepcionales u otras que condicionen o impidan el desarrollo ordinario de los estudios.
- 3. La **solicitud de la convocatoria extraordinaria** se presentará en el centro educativo acompañada de los documentos que acrediten la concurrencia de alguna de las circunstancias señaladas en el apartado anterior.

El director del centro remitirá dicha documentación a la Dirección Provincial de Educación quien será la encarga de resolver la concesión de dicha convocatoria extraordinaria.

# <span id="page-29-0"></span>**7. Módulo de FCT.**

**El módulo de FCT consiste en** un programa formativo que, con carácter obligatorio, deben llevar a cabo los alumnos de Formación Profesional para la obtención del Título Profesional. Sus contenidos están organizados alrededor de actividades formativo-productivas propias del perfil profesional.

**Se desarrolla en las empresas durante 380 horas** y complementa la formación ya adquirida mediante el conocimiento de los procesos productivos reales, donde el alumnado puede observar y desempeñar las actividades y funciones propias de los distintos puestos de trabajo de una profesión.

El alumnado es orientado y asesorado por los profesores-tutores del centro educativo y por los tutores del centro de trabajo designados por las empresas colaboradoras.

### **¿CUÁNDO REALIZAR EL MÓDULO DE FCT?**

El módulo profesional de «FCT», se realizará, de forma ininterrumpida, al finalizar los módulos de segundo, en horario comprendido entre las 6:00 y las 22:00 horas, de acuerdo con el calendario escolar establecido para el correspondiente curso académico, respetándose los períodos vacacionales previsto. En los ciclos de Grado Medio y Superior la duración del módulo de las FCT será de 380 horas, el alumno debe haber superado todos los módulos profesionales o con carácter excepcional, podrá acceder al módulo profesional de «FCT» el alumnado que tenga un solo módulo profesional pendiente de superación, siempre que no esté asociado a unidades de competencia. Módulos que no están asociados a unidades de competencia:

- En Gestión Administrativa los módulos que no están asociados a unidades de competencia son: (Empresa y administración, Empresa en el Aula, FOL e Inglés para la Gestión Administrativa).
- En Administración y Finanzas los módulos que no están asociados a unidades de competencia son: (FOL, Simulación Empresarial, Gestión logística y Comercial e Inglés). El módulo de proyecto se realizará una vez evaluado las FCT

Se podrá promocionar a la FCT si se cumplen las condiciones de acceso previstas en la regulación de la FCT para la formación profesional en régimen presencial. Por las características del módulo de FCT, solo podrá desarrollarse **de forma presencial**.

La duración de todos los módulos a distancia comprende **desde octubre a junio** por lo que, como norma general, la FCT se realizará a partir del **mes de septiembre**

Se puede establecer, evaluaciones excepcionales, con una distribución diferente siempre que exista causa justificada para ello y sea autorizado por la Dirección Provincial.

### **¿DÓNDE REALIZAR EL MÓDULO DE FCT?**

- **a) Con carácter general, se realizará en empresas o instituciones localizadas en la localidad del centro educativo.**
- **b) Excepcionalidad(\*):**
	- Localidades cercanas al centro educativo.
	- El entorno del domicilio del alumnado.
	- Empresas o instituciones ubicadas en otras Comunidades Autónomas.

(\*) Estas situaciones deberán estar justificadas y contar con la *autorización de la Dirección Provincial de Educación de* en la que se ubique la empresa o institución *o de la Dirección General de FP, dependiendo de cada caso.*

### **EXENCIÓN DEL MÓDULO DE FCT**

Se solicitará en el momento de la matrícula y podrá ser:

- *EXENCIÓN TOTAL*: Si se acredita al menos 1 año de experiencia laboral en el campo administrativo y becarios en ese campo.
- *EXENCIÓN PARCIAL*: Si el año de experiencia acreditado es en otro campo profesional.

#### **La experiencia laboral se acreditará de la forma siguiente:**

a) *En el caso de trabajadores/as por cuenta ajena, mediante la siguiente documentación:*

- 1. Contrato de trabajo o certificación de la empresa donde haya adquirido la experiencia laboral en la que conste específicamente la duración de los periodos de prestación del contrato, la actividad desarrollada y el intervalo de tiempo en el que ha desarrollado dicha actividad. *(Según modelo establecido)*
- 2. Certificado de la Tesorería General de la Seguridad Social, del Instituto Social de la Marina o de la mutualidad laboral a la que estuviera afiliado el alumno, donde conste la empresa, la categoría laboral (grupo de cotización) y el período de contratación.

b) *En el caso de trabajadores/as por cuenta propia, mediante la siguiente documentación:*

- 1. Certificado de alta en el censo de obligados tributarios con una antigüedad mínima de un año o cualquier medio de prueba admitido en derecho.
- 2. Declaración responsable del interesado que contemple la descripción de la actividad desarrollada y el intervalo de tiempo en que ésta se ha realizado.
- 3. Certificado de la Tesorería General de la Seguridad Social o del Instituto Social de la Marina de los periodos de alta en la Seguridad Social en el Régimen Especial Correspondiente.

#### c) *En el caso de trabajadores/as voluntarios o becarios*:

Mediante certificación de la organización donde se haya prestado la asistencia en la que consten, específicamente, las actividades y funciones realizadas, el año en que se han realizado y el número total de horas dedicadas a éstas. En el caso concreto de los voluntarios esta acreditación se realizará en los términos de la Ley 6/1996, de 15 de enero, del Voluntariado y la Ley 8/2006, de 10 de octubre, del Voluntariado de Castilla y León.

La solicitud se formalizará mediante instancia dirigida al director del centro educativo, conforme al modelo que estará disponible en la sede electrónica de la Comunidad de Castilla y León **[\(http://www.tramitacastillayleon.jcyl.es](http://www.tramitacastillayleon.jcyl.es/)** en su Anexo II**)**, y se presentará en la Secretaría del citado centro, junto con la documentación indicada, en el momento de formalizar la matrícula.

#### <span id="page-31-0"></span>**1. PLAZO:**

Quienes deseen solicitar el reconocimiento de la convalidación de módulos profesionales lo harán en **del 15 de octubre al 6 de noviembre**. No obstante, cuando el hecho causante de la convalidación se produzca en un momento posterior, podrá solicitarse a lo largo del curso.

#### **2. MODELO DE SOLICITUD:**

La solicitud de convalidación se realizará mediante escrito del interesado dirigido al Director del centro, formalizado en el modelo de instancia establecido al efecto (descargable en la web del Instituto). La solicitud irá acompañada de la fotocopia NIF o NIE, de la documentación acreditativa de los estudios cursados. **Se presentará una solicitud por módulo objeto de convalidación.**

Busca la solicitud en:

<https://iesarcareal.es/documentos-ciclos/>Página oficial (apartado de documentos del centro)

#### **3. LUGAR PARA LA PRESENTACIÓN DE SOLICITUDES:**

Las solicitudes se presentarán en la Secretaría del Centro, personalmente o mediante carta dirigida a: IES Arca Real. A/A: Secretaría. C/ General Shelly, 1 47013 Valladolid.

#### **4. DOCUMENTACIÓN A PRESENTAR:**

**Solicitud de convalidación** (recuerda que has de presentar una solicitud por módulo objeto de convalidación), **acompañada de la siguiente documentación:**

- **Fotocopia del DNI/NIE**
- **Certificación académica oficial de los estudios aportados**, expedida por un centro oficial (original o fotocopia compulsada)
- **En el caso de estudios universitarios**, además de la certificación académica de los estudios cursados han de aportase los programas de las asignaturas sellados por la universidad (original o fotocopia compulsada)
- **En el caso de convalidaciones de los módulos de idiomas a través de titulaciones de la Escuela Oficial de Idiomas**, la certificación del nivel de estudios cursados expedida por la Escuela Oficial de Idiomas.
- **En el caso de la convalidación del módulo de FOL-plan LOE con el módulo de FOL-plan LOGSE**, además de la certificación académica de los estudios cursados ha de acreditarse formación para el desempeño de las funciones de nivel básico en prevención de riesgos laborales expedida de acuerdo con el RD39/1997.

### **5.- RESOLUCIÓN DE LA CONVALIDACIÓN:**

- ✓ **El director del centro reconocerá o desestimará la convalidación que proceda, comunicándoselo al interesado.**
- ✓ Cuando se trate de **convalidaciones sobre las que el Director del Centro no tiene competencia, se procederá a su envío al Ministerio de Educación**. El alumnado será informado de esta circunstancia. **El Ministerio de Educación comunicará la resolución de la convalidación al alumno, quien presentará copia de la resolución en el centro en el que se encuentre matriculado para su reconocimiento por el director del mismo.**

<span id="page-33-0"></span>*RENUNCIA A LA MATRÍCULA DE TODOS O ALGUNOS MÓDULOS*: De acuerdo con Orden EDU/922/2010 de 24 de junio.

1. El alumnado podrá renunciar a la matrícula de todos o algunos módulos profesionales *en el primer trimestre del curso escolar*, mediante escrito dirigido al director del centro.

2. El director del centro aceptará la renuncia mediante resolución que comunicará al interesado. Una copia de la misma se adjuntará al expediente académico del alumno y se hará constar en las actas de evaluación.

3. La renuncia de matrícula *implicará la anulación de convocatorias de evaluación* y, en el caso de renuncia de matrícula en todos los módulos, *la pérdida de derechos de reserva de plaza en el centro*, debiendo someterse el alumno a un nuevo proceso de admisión cuando desee continuar estudios en el centro.

#### *RENUNCIA A CONVOCATORIAS DE MÓDULOS*

Con el fin de no agotar el límite de las convocatorias los alumnos podrán renunciar a la evaluación y calificación de la convocatoria, de todos o algunos de los módulos, siempre que concurra alguna de las siguientes circunstancias:

- a) Enfermedad prolongada o accidente del alumno.
- b) Incorporación a un puesto de trabajo en un horario incompatible con las enseñanzas del ciclo.
- c) Obligaciones de tipo personal o familiar que impidan la normal dedicación al estudio.
- d) Otras circunstancias extraordinarias apreciadas por el director del centro donde curso el ciclo formativo.

La solicitud de renuncia a la convocatoria se presentará en el centro, junto con la documentación acreditativa, *con una antelación mínima de un mes a la evaluación final del o de los módulos profesionales para los que solicita la renuncia*, por tanto, la solicitud de renuncia a la convocatoria de junio, que corresponde primer curso se presentará en el centro, junto a la documentación acreditativa hasta el 15 de mayo aproximadamente. (Un mes antes de la evaluación). Para renunciar a las convocatorias de los módulos segundo curso se hará el hasta 5 de Febrero (Un mes antes de la evaluación)

#### **(Artículo 30 de la ORDEN EDU/2169/2008, de 15 de diciembre, por la que se regula el proceso de evaluación y la acreditación académica de los alumnos que cursen enseñanzas de formación profesional inicial en la Comunidad de Castilla y León)**

Los modelos para solicitar la renuncia a la matrícula de todos o algunos módulos, así como el modelo de renuncia a convocatorias de módulos se encuentran disponibles en la página web del centro:

<span id="page-33-1"></span>[https://iesarcareal.es/wp-content/uploads/2022/01/Modelo\\_de\\_solicitud\\_anulacion\\_matricula\\_modulos-](https://iesarcareal.es/wp-content/uploads/2022/01/Modelo_de_solicitud_anulacion_matricula_modulos-I.E.S._ARCA_REAL.pdf)[I.E.S.\\_ARCA\\_REAL.pdf](https://iesarcareal.es/wp-content/uploads/2022/01/Modelo_de_solicitud_anulacion_matricula_modulos-I.E.S._ARCA_REAL.pdf)

# **ANEXO I: Horario de atención tutorial individual Ciclo de Grado Medio De Gestión Administrativa.**

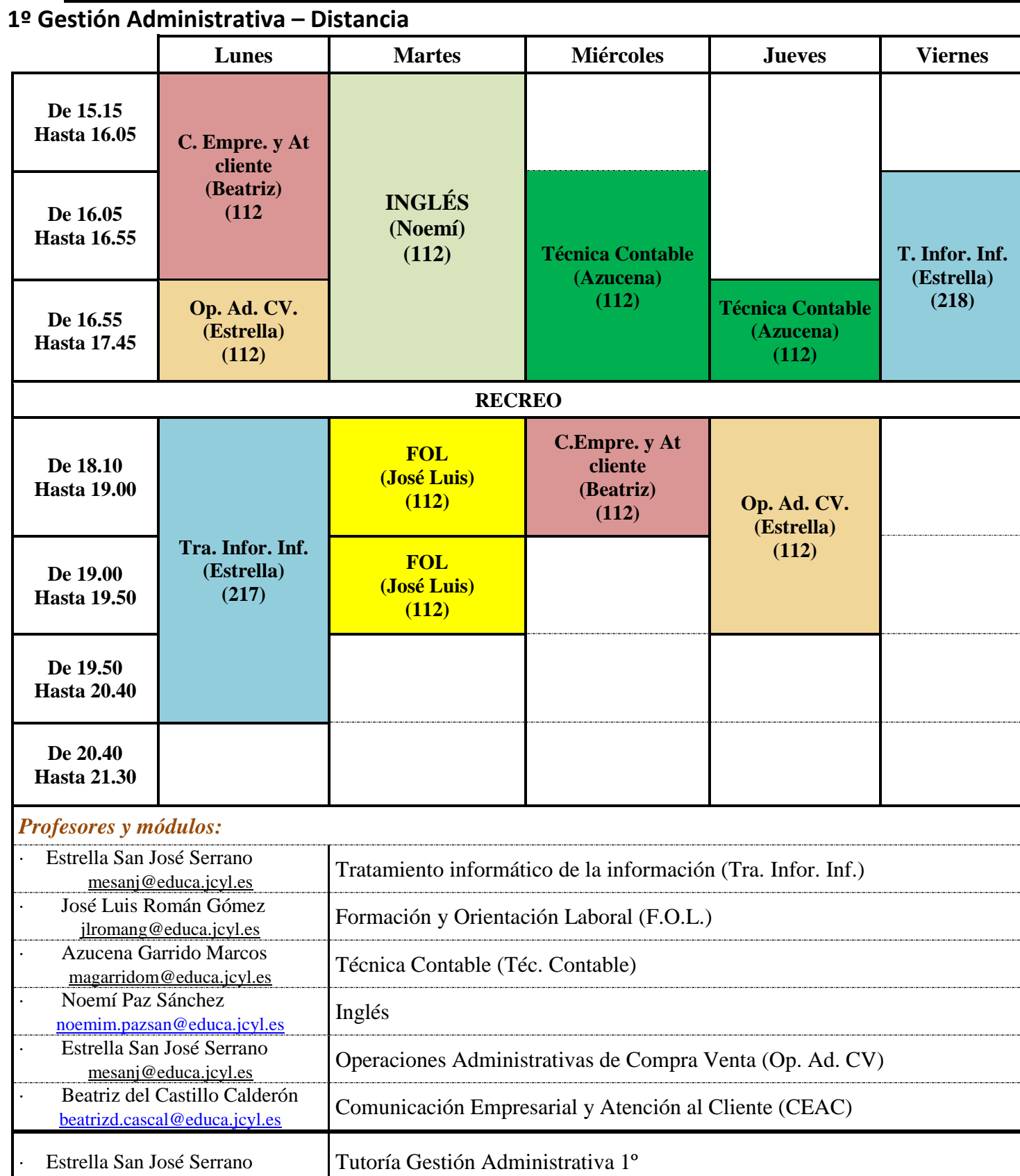

# **2º Gestión Administrativa – Distancia**

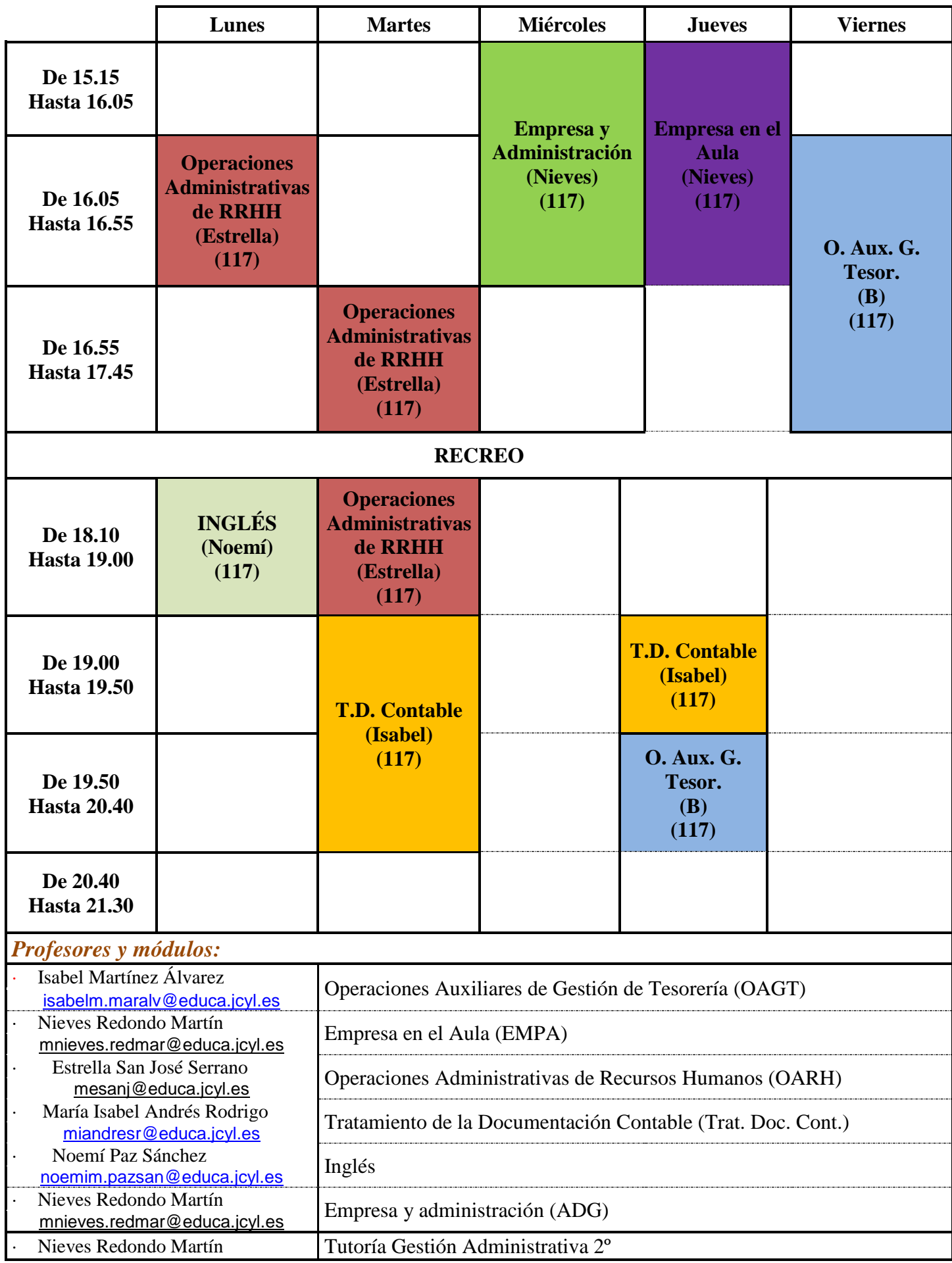

# **ANEXO II: Calendario de pruebas parciales y pruebas finales. Del ciclo de Grado Medio de Gestión Administrativa**

#### **1º Gestión Administrativa – Distancia**

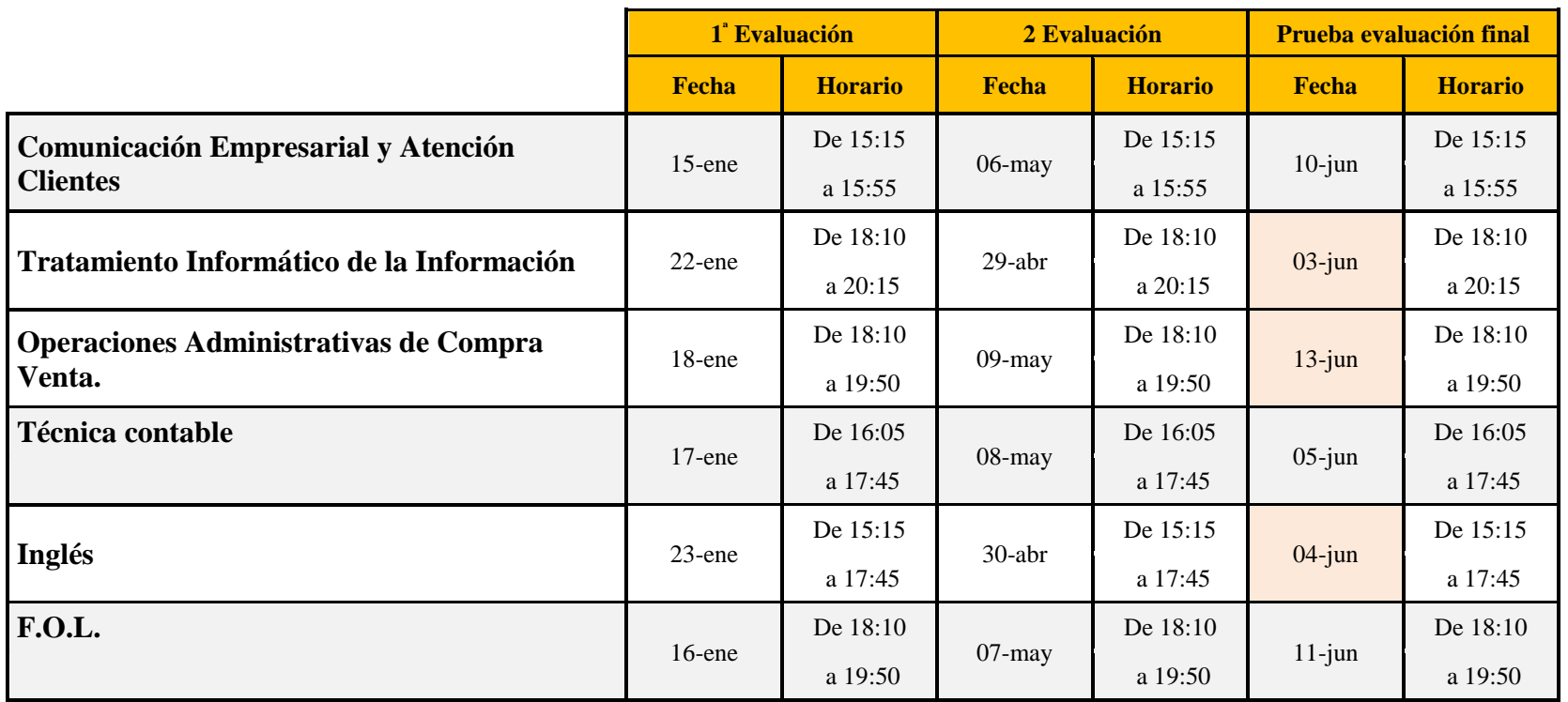

<span id="page-36-0"></span>**Los exámenes que se solapen por tener el mismo día y mismas horas convocados a dos exámenes se realizaran otro día según las disponibilidades horarias del profesor del módulo.**

#### **2º Gestión Administrativa – Distancia**

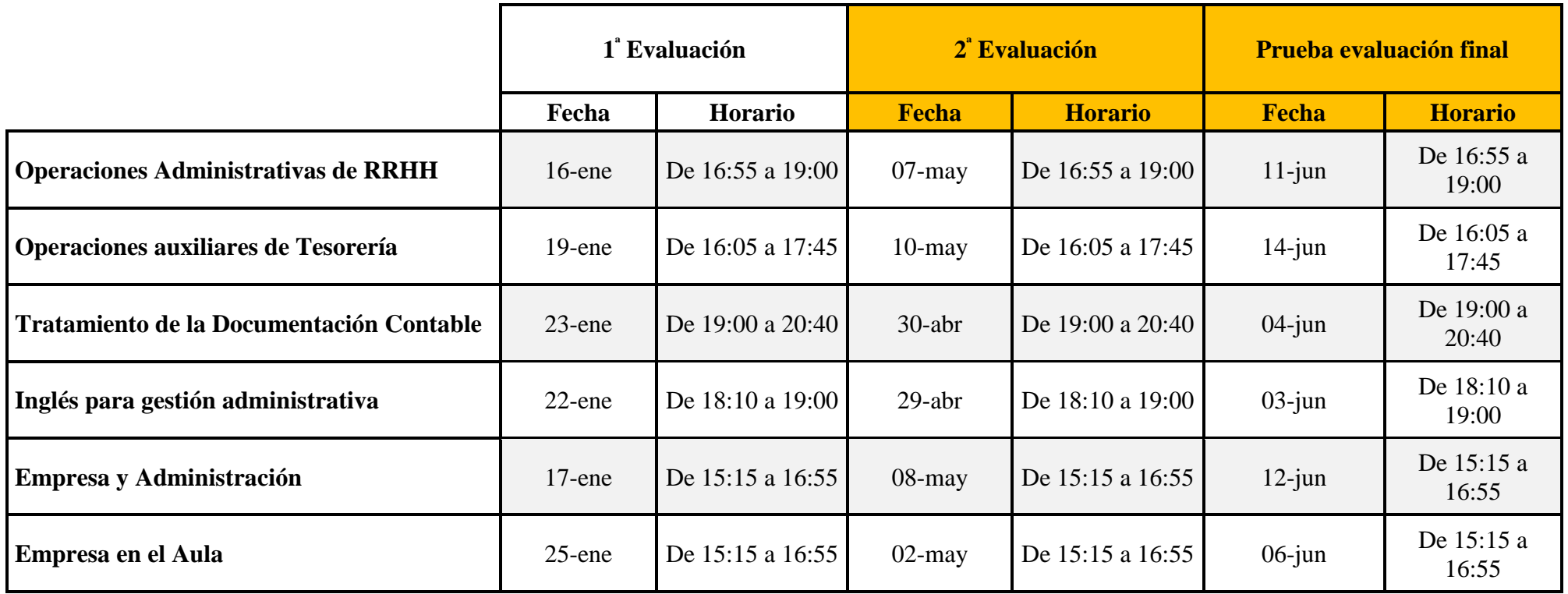

**Los exámenes que se solapen por tener el mismo día y mismas horas convocados a dos exámenes se realizaran otro día según las disponibilidades horarias del profesor del módulo.**

# <span id="page-38-0"></span>**ANEXO III: Horario de atención tutorial individual del Ciclo de Grado Superior de Administración y Finanzas.**

## **1º Administración y Finanzas – Distancia (AF1A)**

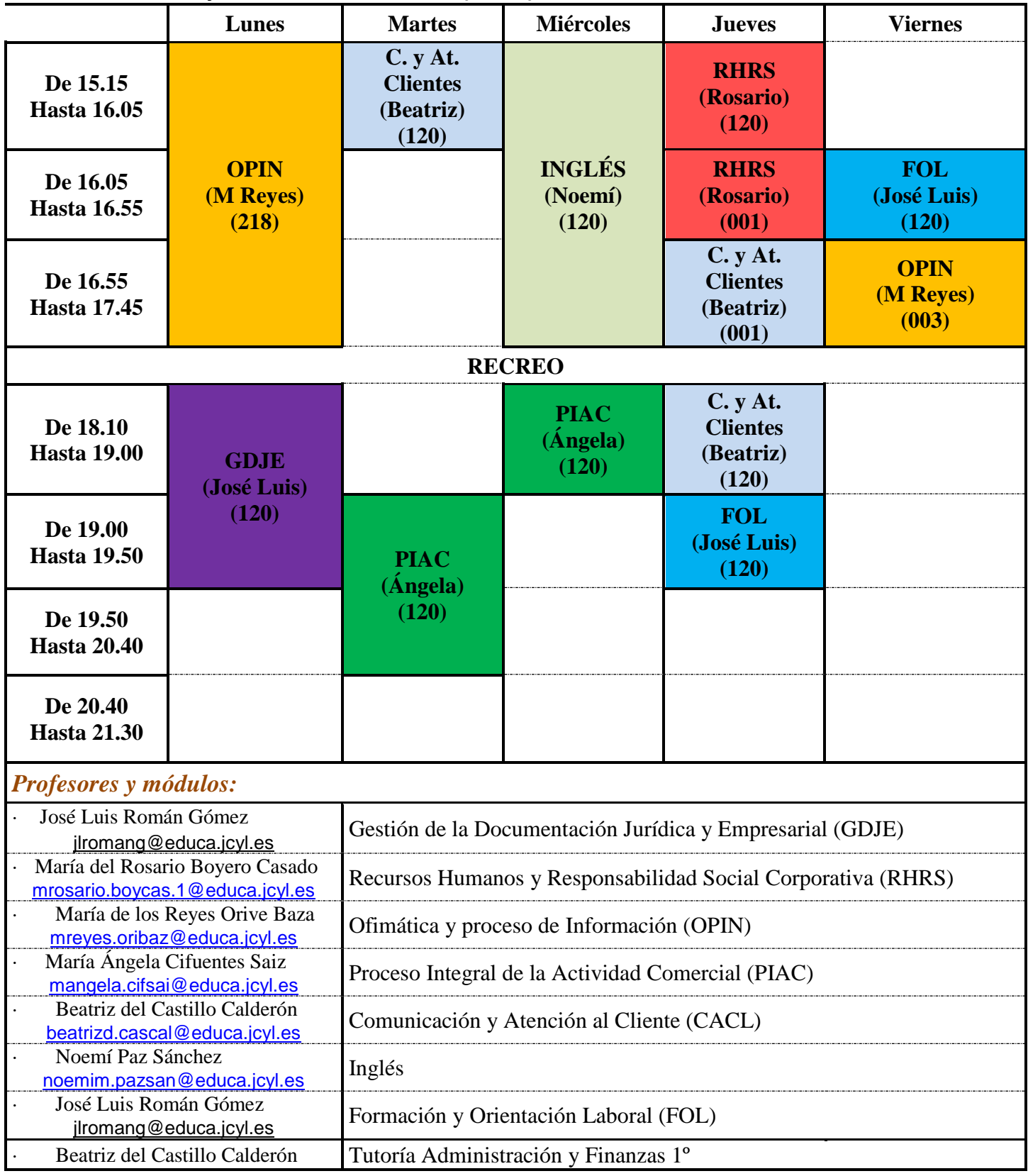

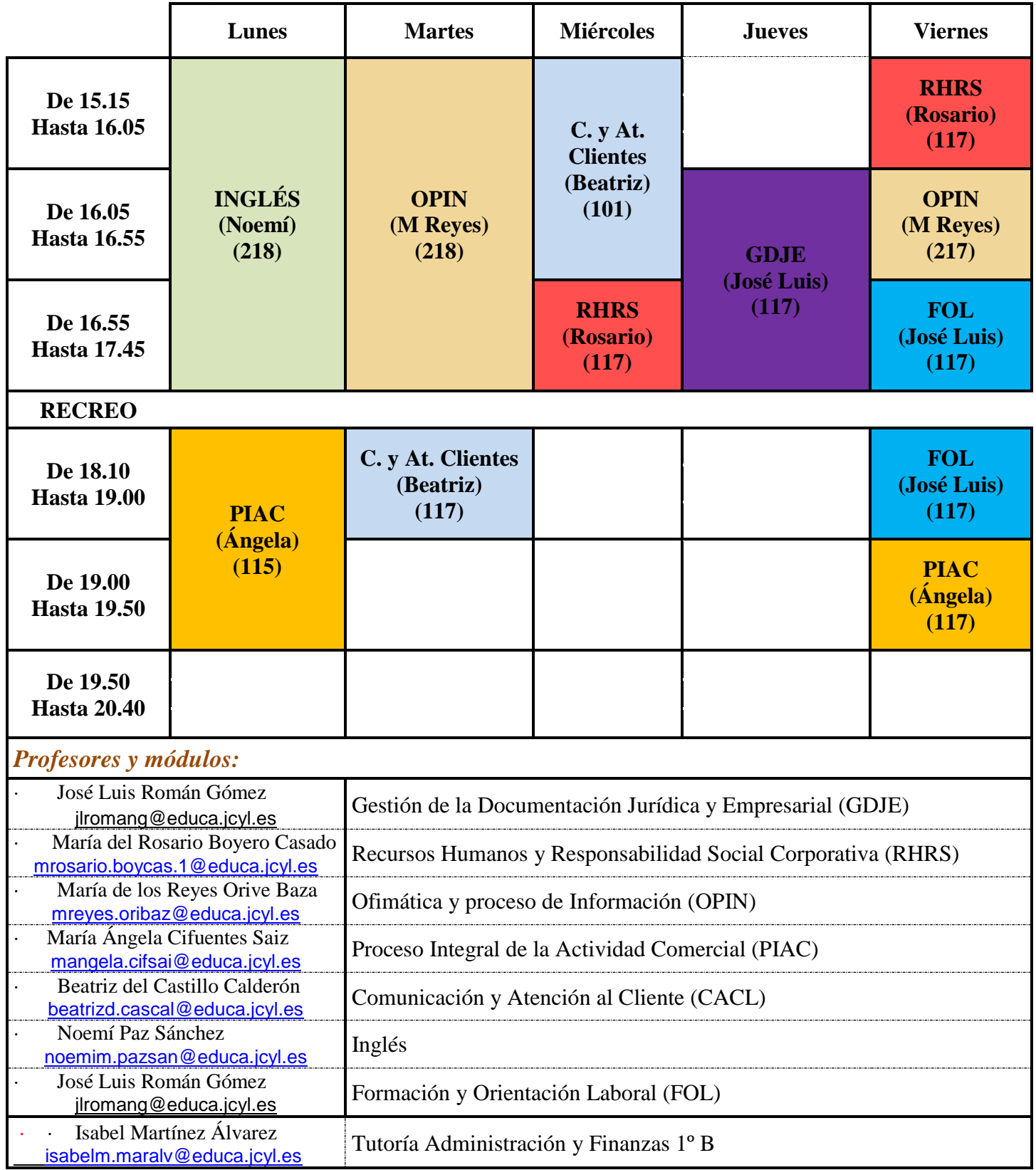

# **1º Administración y Finanzas – Distancia (AF1B)**

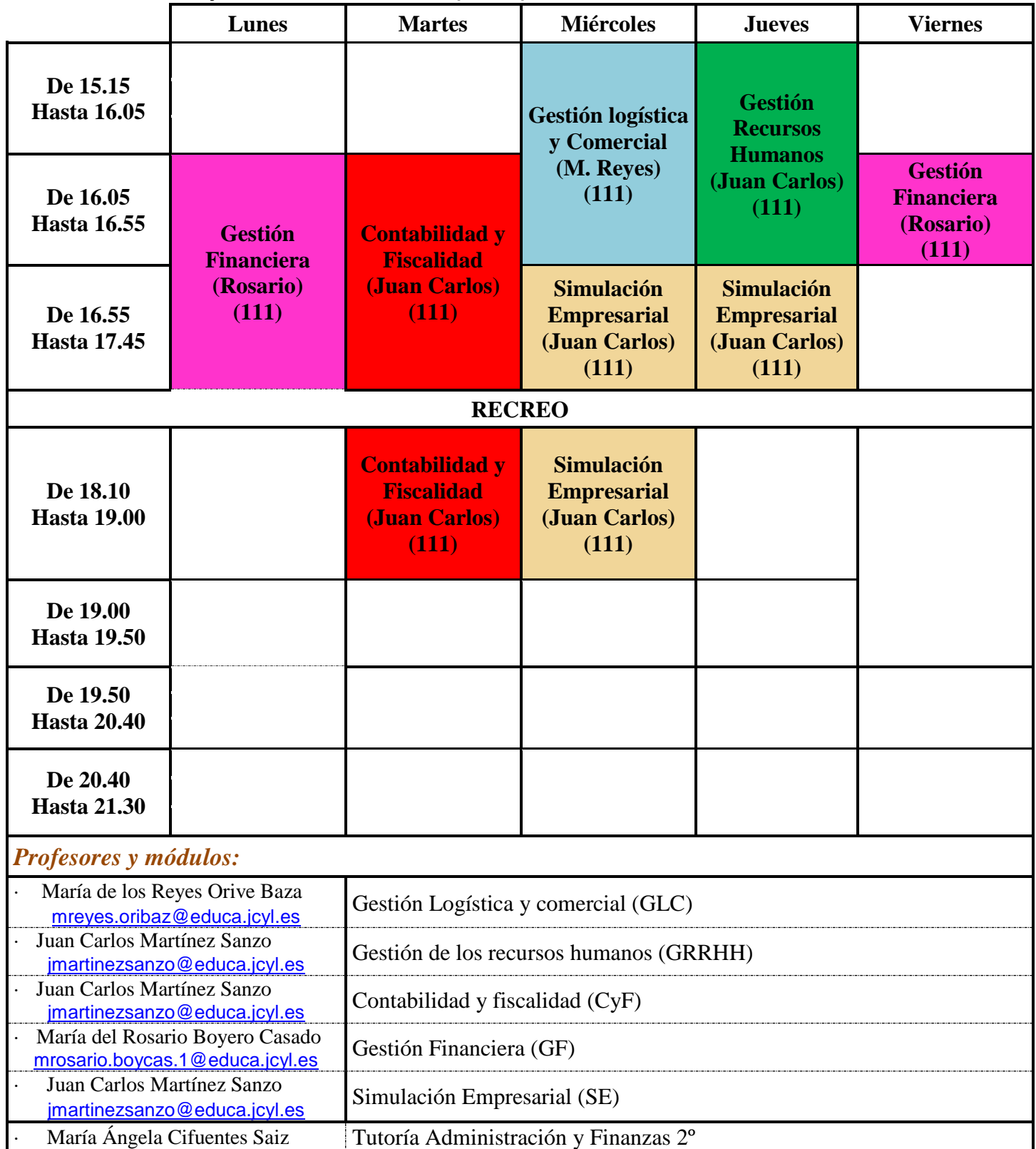

# **2º Administración y Finanzas – Distancia (AF2A)**

# **2º Administración y Finanzas – Distancia (AF2B)**

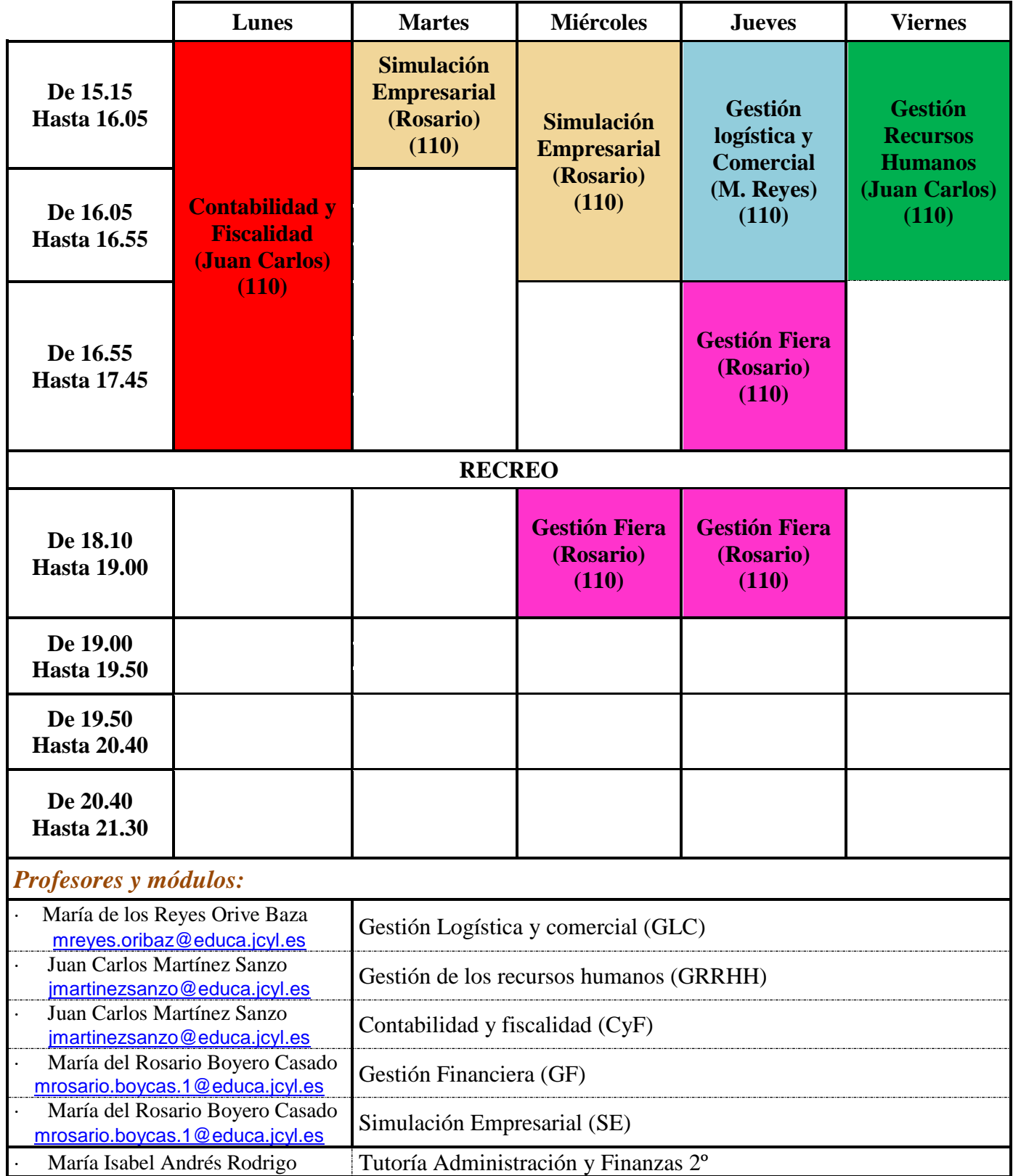

**ANEXO IV: Calendario de pruebas parciales y pruebas finales, del Ciclo de Grado Superior de Administración y Finanzas.**

**1º Administración y Finanzas (A y B) – Distancia**

<span id="page-42-0"></span>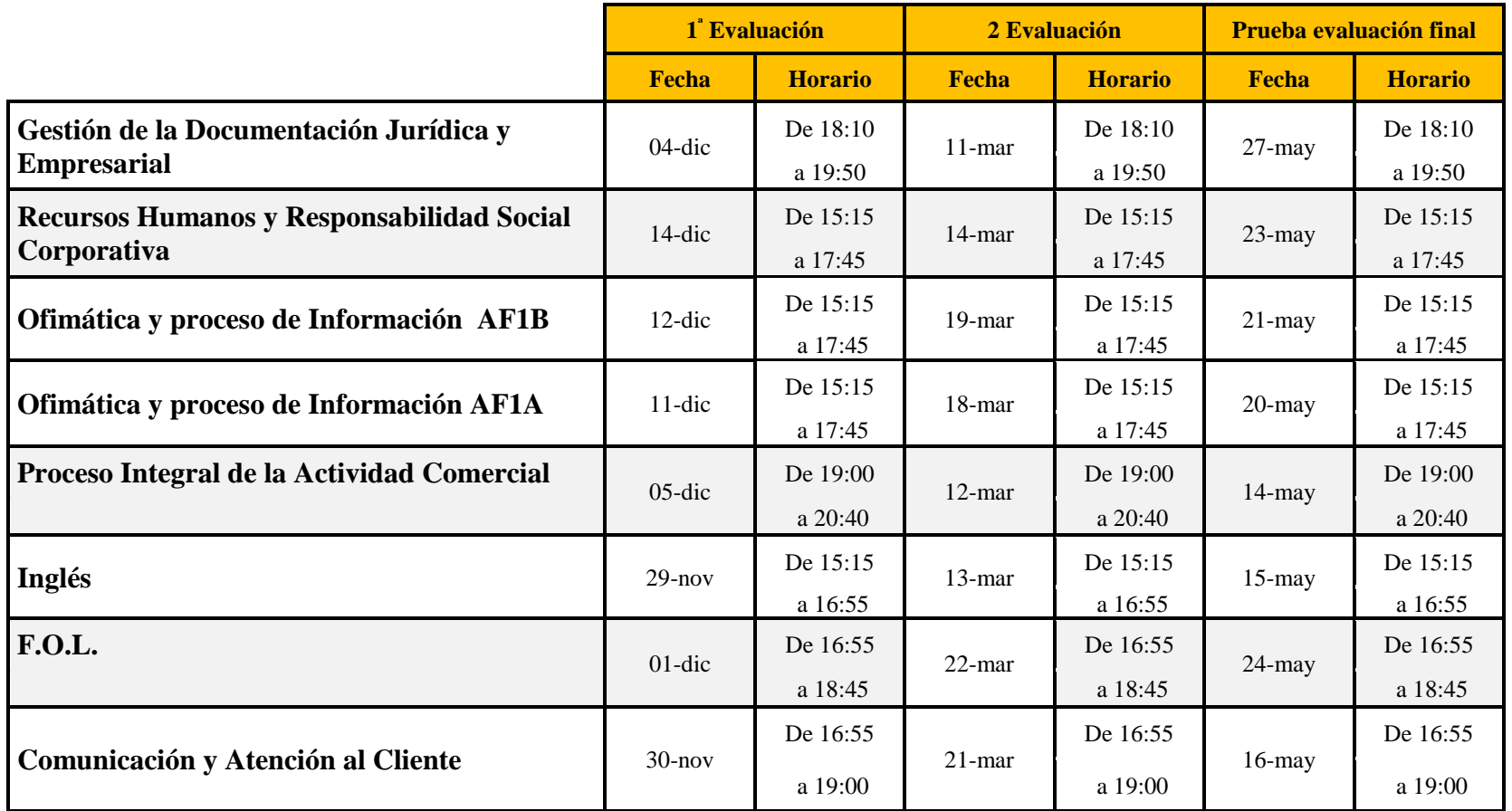

## **2º Administración y Finanzas – Distancia**

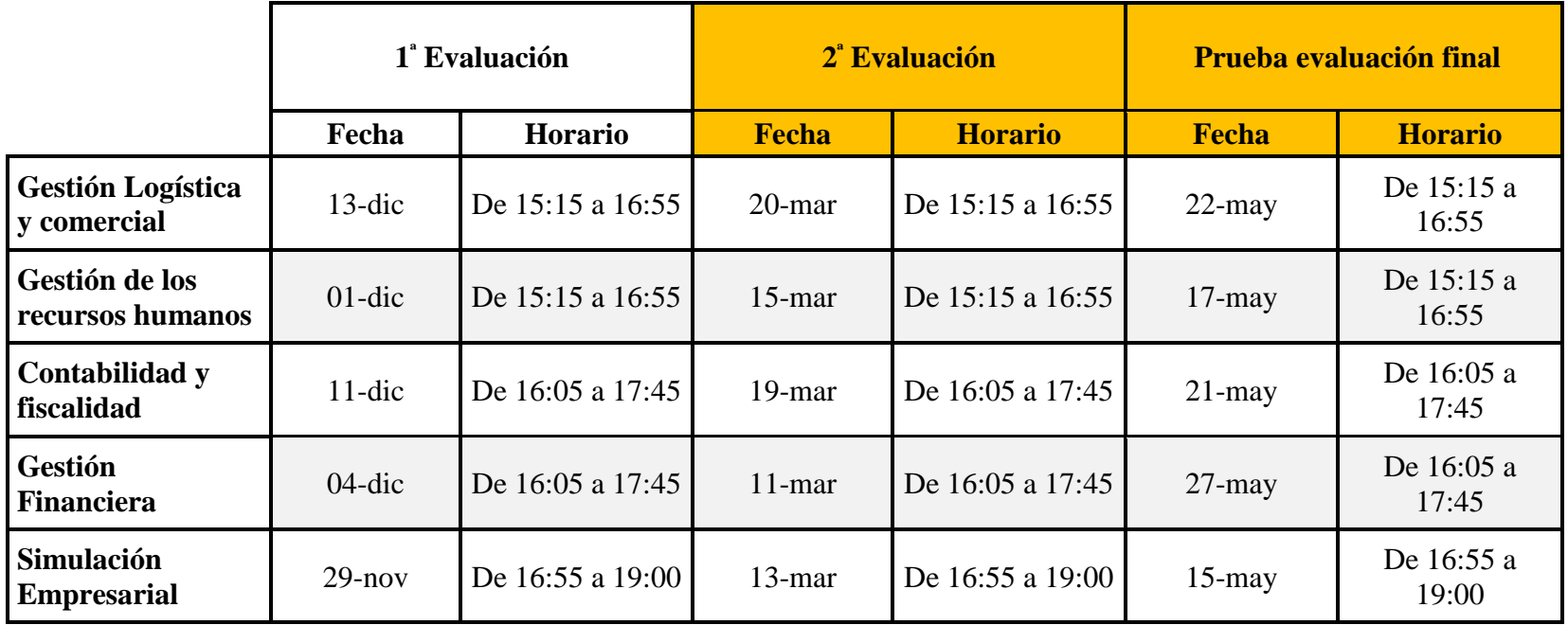

**Los exámenes que se solapen por tener el mismo día y mismas horas convocados a dos exámenes se realizaran otro día según las disponibilidades horarias del profesor del módulo.**

<span id="page-44-0"></span>**ANEXO V: Sistemas de evaluación y calificación de los módulos.**

#### **FUNCIONAMIENTO**

El Proceso de enseñanza-aprendizaje del ciclo de Gestión Administrativa a Distancia en el IES Arca Real se ha programado basándose en el control y la autonomía en el aprendizaje por parte del alumno, por ello es necesario que el alumno cuente con una serie de herramientas que permitan suplir en todo lo posible la labor del profesor en el aula: Contenidos de la plataforma, foros, tutorías colectivas e individuales, etc.

Como ya se ha indicado la herramienta utilizada es la plataforma de formación de la Junta de Castilla y León, accesible a través de internet en la dirección [http://fpdistancia.educa.jcyl.es](http://fpdistancia.educa.jcyl.es/) o utilizando la página web: [www.educa.jcyl.es](http://www.educa.jcyl.es/)

#### **PROCEDIMIENTO DE EVALUACIÓN Y CALIFICACIÓN**

#### **En las programaciones de cada módulo vendrá especificado el procedimiento de evaluación y calificación**

En General el proceso de evaluación de los módulos en cada evaluación, será el siguiente:

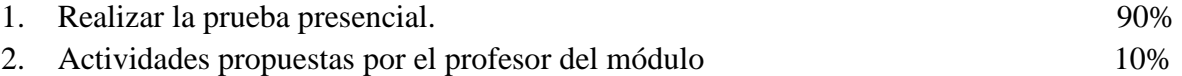

Las actividades, se deberán entregar utilizando la plataforma en las fechas establecidas por el profesor del módulo e indicándolo en el cronograma.

La prueba presencial contiene normalmente varias unidades de trabajo y permitirán al tutor conocer el grado de consecución de los objetivos formativos establecidos para las distintas unidades. El alumno aprueba la evaluación consiguiendo superar todos los criterios de evaluación y resultados de aprendizaje así como las competencias personales, profesionales y sociales del módulo.

Si el alumno aprueba por evaluaciones no tiene que presentarse a la prueba final.

#### **POR PRUEBA PRESENCIAL FINAL DE JUNIO**

Se realizará una prueba final en cada módulo para aquellos alumnos que o bien no se han presentado a alguna prueba por evaluaciones o no la han superado.

El único criterio de valoración será la prueba presencial, que se valorará de 0 a 10.